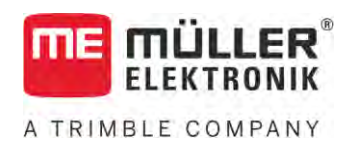

# Bruksanvisning

# *ISOBUS-TC*

Version: V5.20200609

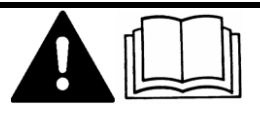

30302436a-02-SV Läs och följ den här bruksanvisningen. Spara bruksanvisningen för framtida användning. Observera att en nyare version av den här bruksanvisningen eventuellt kan finnas på hemsidan.

# **Redaktionsruta**

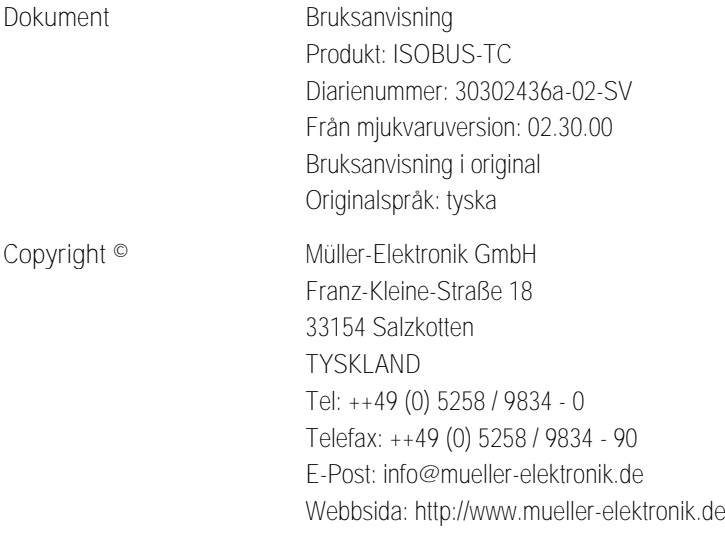

# **Innehållsförteckning**

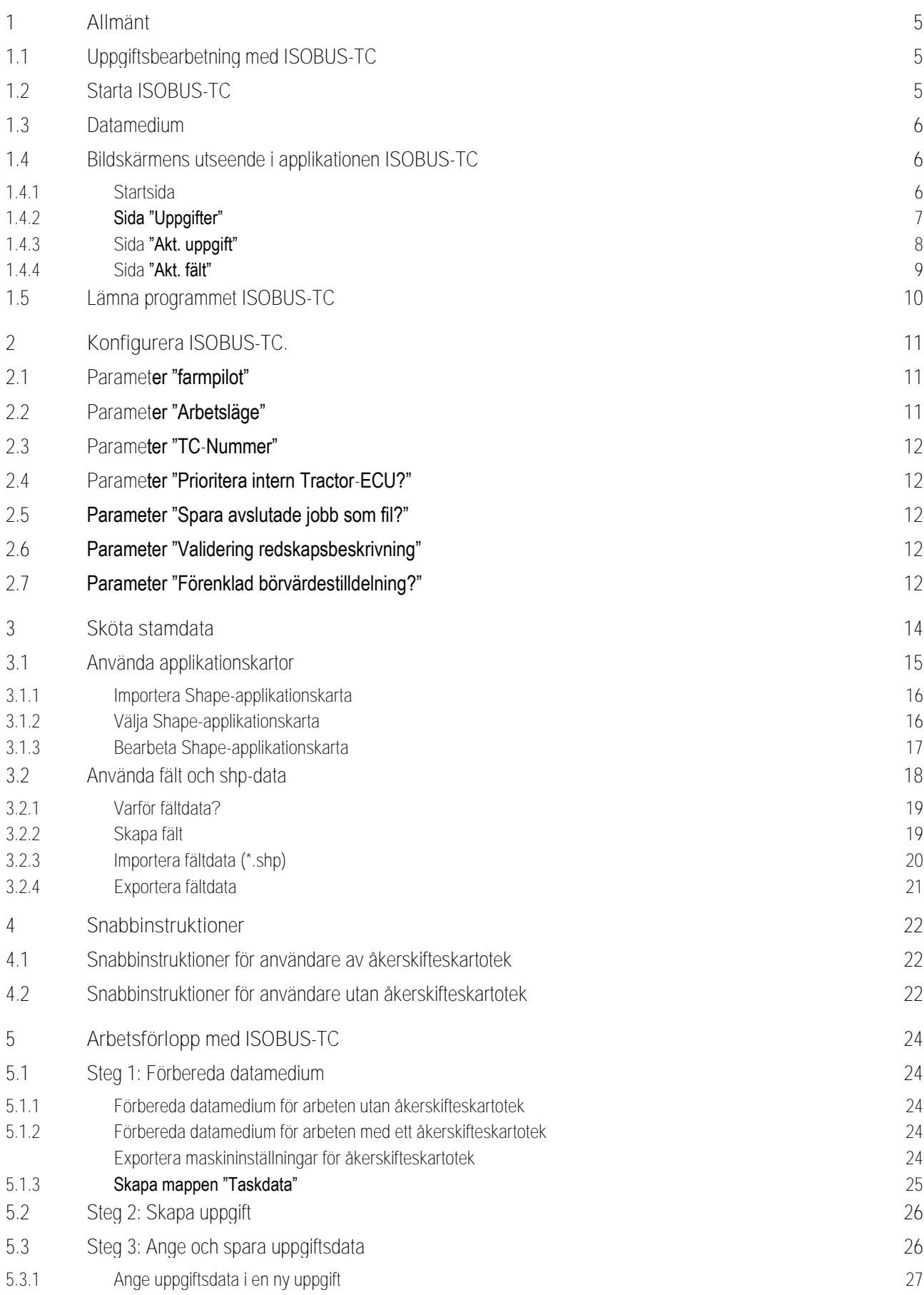

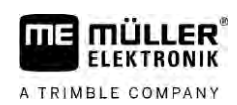

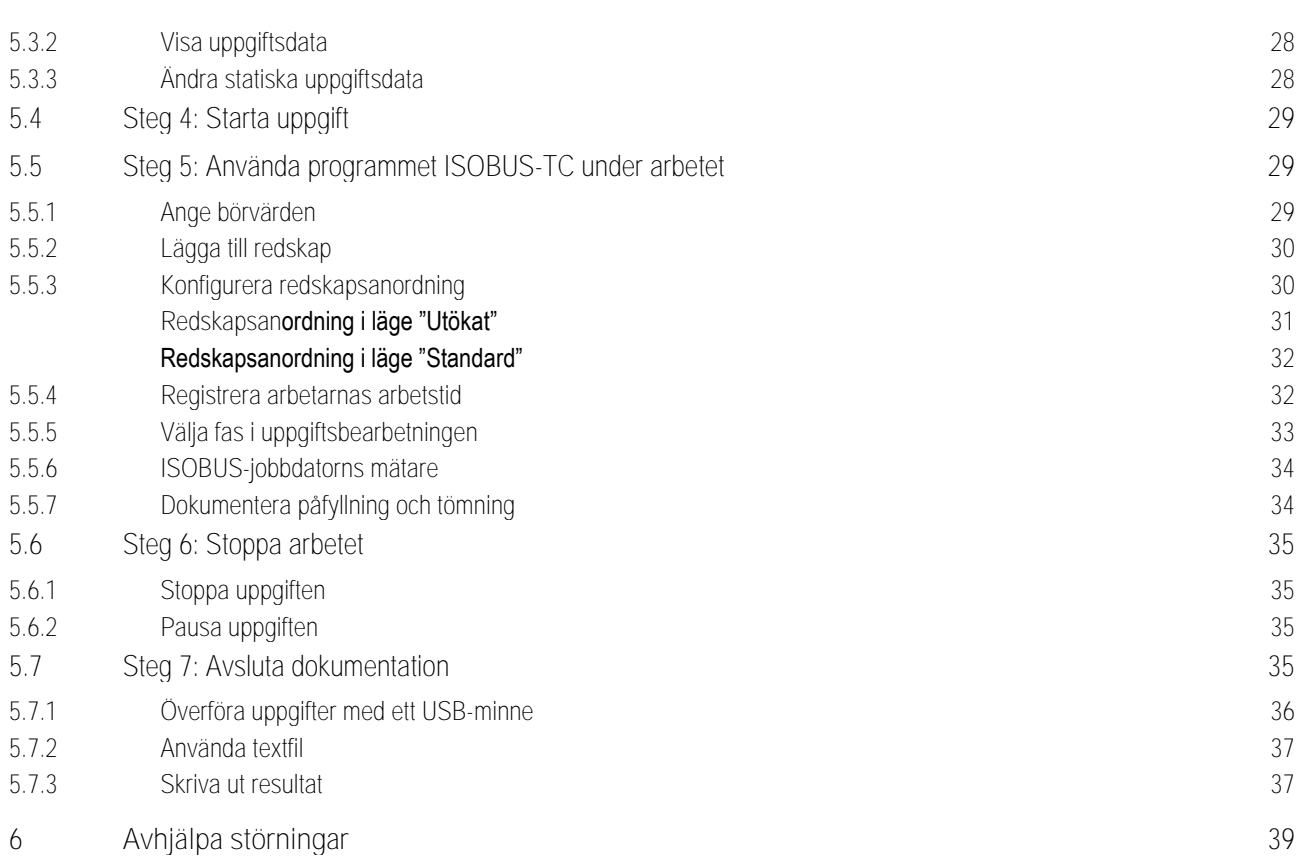

### <span id="page-4-0"></span>**Allmänt 1**

A TRIMBLE COMPANY

**1.1**

## <span id="page-4-1"></span>**Uppgiftsbearbetning med ISOBUS-TC**

Applikationen ISOBUS-TC är en applikation från Müller-Elektronik som på ISOBUS-terminalerna bildar ett gränssnitt mellan ISOBUS-jobbdatorn, applikationen TRACK-Leader och åkerskifteskartoteket.

Applikationen ISOBUS-TC har två uppgifter:

- Som **Task Controller** styr applikationen all relevant data mellan terminalen och andra enheter som är anslutna till ISOBUS eller till terminalen (Del 11 i normen ISO11783).
- Som **Task Manager** möjliggör applikationen att ISO-XML-uppgifter kan skapas och bearbetas. Därigenom möjliggör den kommunikation med åkerskifteskartotek (Del 10 i normen ISO11783).

Vilka uppgifter applikationen utför beror på hur parametern ["Arbetsläge" är konfigurerad.](#page-10-2) [→ [11\]](#page-10-2)

- "**Standard**" Endast Task-Controller-uppgifter
- "**Utvidgat"** Task-Controller- och Task-Manager-uppgifter

All information som uppgiften innehåller överförs från ISOBUS-TC till specialiserade applikationer på terminalen.

- Fältgränserna, styrlinjerna, applikationskartor som är sparade i uppgiften, och annan information om bearbetade fält överförs till TRACK-Leader. Därigenom kan du bearbeta fältet.
- Dessutom överförs börvärdena från en applikationskarta till ISOBUS-jobbdatorn. Du behöver alltså inte bry dig om att ange börvärdena.
- ISOBUS-TC dokumenterar arbetenas varaktighet, berörda personer och vilka maskiner och driftmedel som har använts.
- <span id="page-4-2"></span>▪ Efter arbetet kan du flytta alla arbetsresultat till ett USB-minne för att bearbeta dessa data på en PC.

### **Starta ISOBUS-TC 1.2**

**Förfarande**

- **1.** Slå på terminalen.
	- ⇨ Startbildskärmen visas:

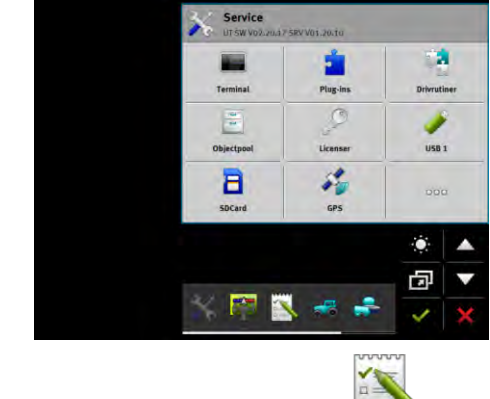

**2.** I urvalsmenyn pekar du på symbolen :

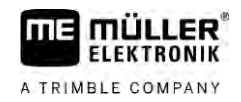

⇨ Applikationen ISOBUS-TC visas i huvudfönstret:

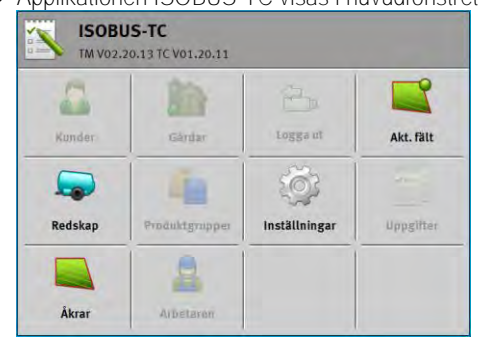

## **1.3**

## <span id="page-5-0"></span>**Datamedium**

Under arbetet sparas alla uppgifter och data på SD-kortet.

Du har dock möjligheten att överföra uppgiftsdata mellan terminalen och din PC med ett USB-minne.

Observera alltid:

- Direkt när du sätter i ett USB-minne med mappen "Taskdata" i terminalen flyttas hela innehållet i den mappen till SD-kortet.
- För att flytta data till ett USB-minne, pekar du på knappen "Logga ut".

### **Terminal utan PC**

Om du arbetar utan PC och skapar alla data endast på terminalen behöver du inget USB-minne under arbetet. Du behöver bara ett USB-minne när du vill spara data på PC.

## *HÄNVISNING*

**Dataförlust vid radering av USB-minne**

Direkt när du pekar på knappen "Logga ut" flyttas filen "taskdata.xml" till USB-minnet och raderas från SD-kortet. Kopian på ditt USB-minne är nu den enda kopian. Om du raderar den har du förlorat alla data.

**ISO-XML-uppgifter från åkerskifteskartotek**

Om du sätter i ett USB-minne med en ny uppgift i terminalen flyttas all relevant data automatiskt till SD-kortet och raderas från USB-minnet. För att flytta data tillbaka till USB-minnet måste du [logga ut](#page-35-0)  [➙ [36\]](#page-35-0) USB-minnet.

**1.4**

## <span id="page-5-1"></span>**Bildskärmens utseende i applikationen ISOBUS-TC**

I applikationen ISOBUS-TC finns följande sidor som du måste lära känna:

- Startsida  $[\rightarrow 6]$  $[\rightarrow 6]$
- Sida "Uppgifter"  $[ → 7]$  $[ → 7]$
- Sida "Akt. uppgift"  $[→ 8]$  $[→ 8]$
- <span id="page-5-2"></span>■ Sida "Akt. fält"  $[→ 9]$  $[→ 9]$

### **Startsida 1.4.1**

Startsidan visas när du öppnar applikationen ISOBUS-TC.

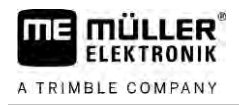

Den består av ett antal knappar. Vissa av dem kan vara gråmarkerade.

De gråmarkerade knapparna visar hur applikationen är konfigurerad.

| akt. uppgift                  | Logga ut      | Gårdar         | Kunder  |
|-------------------------------|---------------|----------------|---------|
| $-100$<br>∽<br>$n =$<br>$n =$ |               |                |         |
| <b>Uppgifter</b>              | Inställningar | Produktgrupper | Redskap |
|                               |               |                |         |

*Arbetsläge: Utvidgat, på SD-kortet finns mappen Taskdata.*

|         |                | m             |              |
|---------|----------------|---------------|--------------|
| Kunder  | Gärdar         | Logga ut      | akt. uppgift |
|         |                |               |              |
| Redskap | Produktgrupper | Inställningar | Uppgifter    |
|         |                |               |              |

*Arbetsläge: Utvidgat, på SD-kortet finns inte mappen Taskdata.*

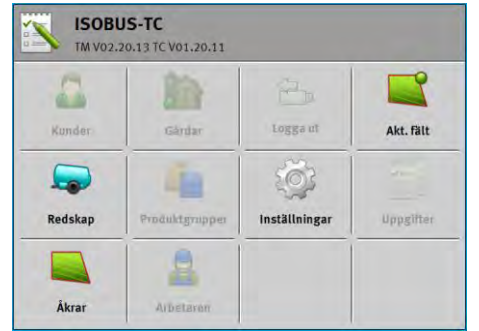

<span id="page-6-0"></span>*Arbetsläge: Standard*

### **1.4.2**

### **Sida "Uppgifter"**

Sidan "Uppgifter" innehåller en lista med alla uppgifter som finns på SD-kortet.

Så här öppnar du sidan:

**1.** På startsidan pekar du på "Uppgifter".

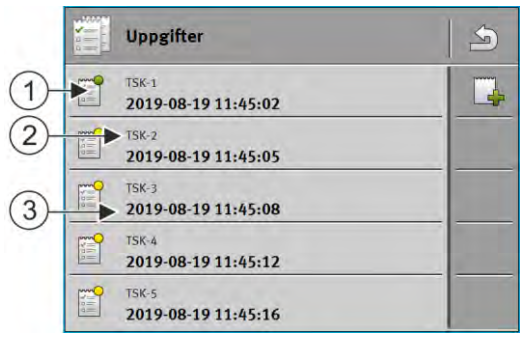

*Sida "Uppgifter"*

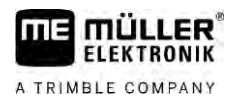

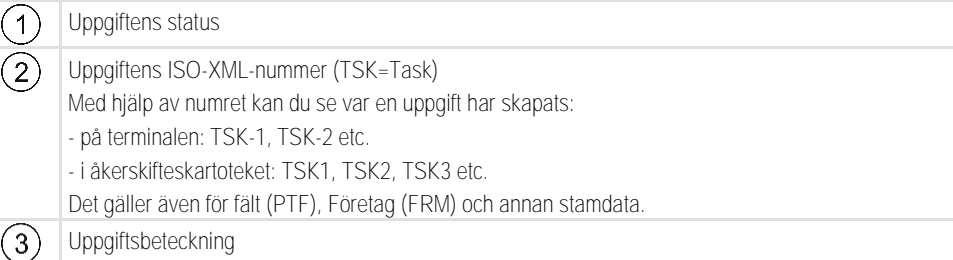

Uppgifter som har en asterisk för beskrivningen, är kopior av andra uppgifter.

Status på en uppgift känner du igen på symbolens färg, som du hittar bredvid uppgiftsbeskrivningen.

### **Ej startade uppgifter**

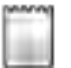

Ej startade uppgifter är uppgifter, som finns på USB-minnet, men ännu inte har startats.

Följande uppgifter kan höra till dessa:

- Nya skapade uppgifter
- Uppgifter som består av kopior om en asterisk visas framför uppgiftsbeskrivningen
- Uppgifter, som importeras via Portal farmpilot eller åkerskifteskartoteket, men ännu ej har startas.

### **Pausade uppgifter**

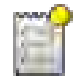

Pausade uppgifter är uppgifter, som avbrutits, men ännu ej har bearbetats. En uppgift pausas automatiskt, om en annan uppgift startas under bearbetningen.

Pausade uppgifter visas i Portal farmpilot som ännu ej bearbetade.

### **Startade uppgifter**

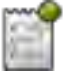

Startade uppgifter är uppgifter, som har startats och bearbetats.

### **Stoppade uppgifter**

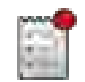

Stoppade uppgifter är uppgifter, som har stoppats. I regel är det uppgifter, som skall bearbetas. Programmet har ingen möjlighet att kontrollera fullständigheten i bearbetningen.

<span id="page-7-0"></span>Stoppas därför endast en uppgift, när du redan har bearbetade denna. Pausade uppgifter visas i Portal farmpilot som ännu ej bearbetade.

### **Sida "Akt. uppgift" 1.4.3**

Sidan "Akt. Uppgift" innehåller detaljerad information om den startade uppgiften.

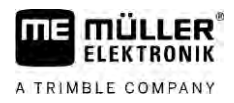

Så här öppnar du sidan:

- Peka på startsidan på "Akt. Uppgift". Läget "Utökat" måste vara aktiverat och en uppgift måste vara startad.
- På sidan "Uppgifter" pekar du på en uppgift.

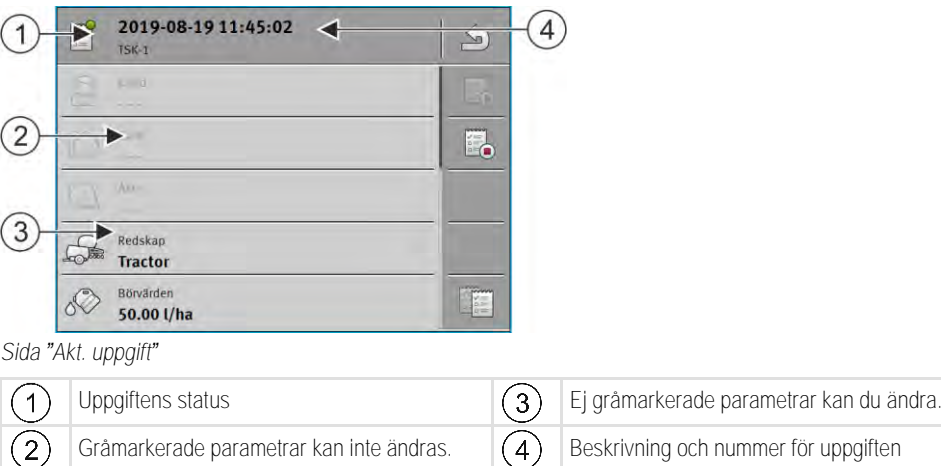

### **Manöverelement**

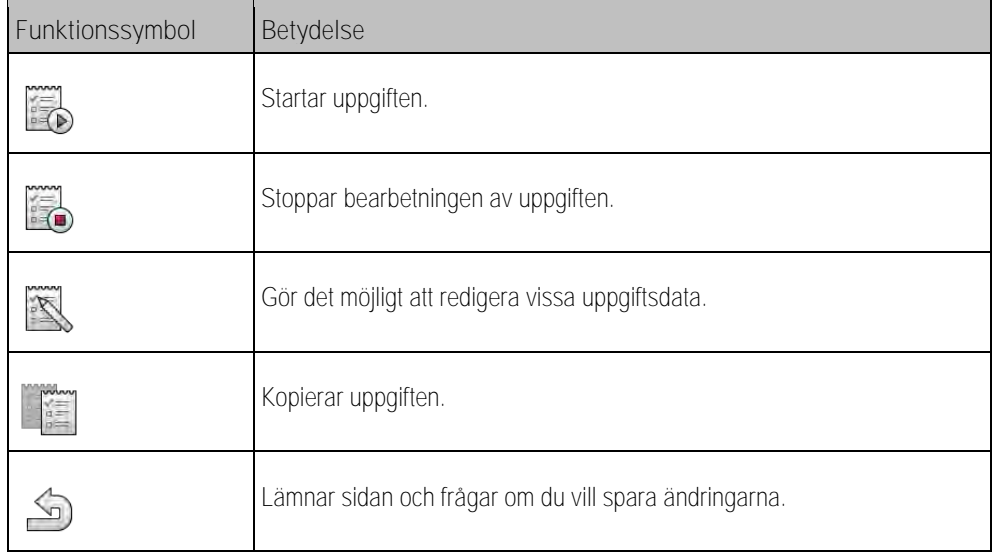

### **Sida "Akt. fält"**

<span id="page-8-0"></span>Sidan "Akt. fält" innehåller detaljerad information om det för närvarande valda fältet.

Så här öppnar du sidan:

- Peka på startsidan på "Akt. fält". Läget "Standard" måste vara aktiverat.
- På sidan "Fält" pekar du på ett fält.

**1.4.4**

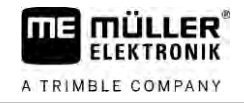

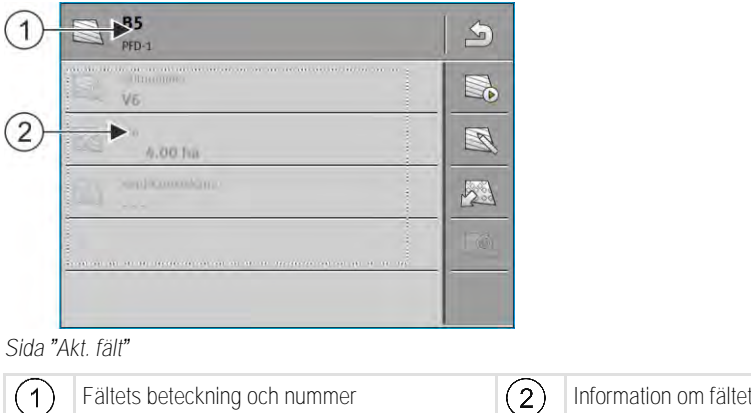

**Manöverfunktioner**

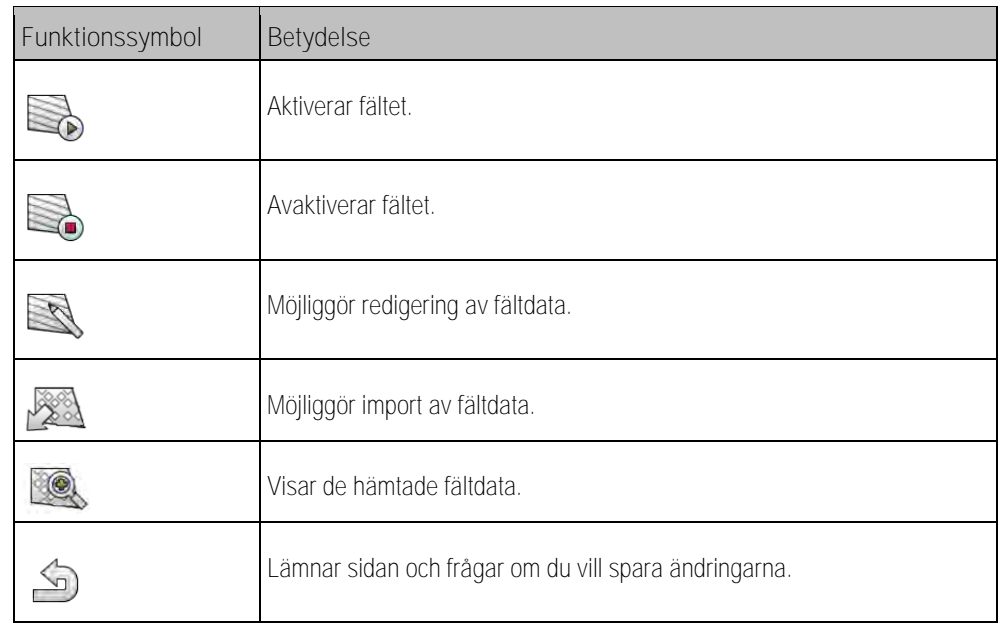

**1.5**

## <span id="page-9-0"></span>**Lämna programmet ISOBUS-TC**

Du kan lämna applikationen ISOBUS-TC när som helst. Då avbryts eller avslutas uppgiften.

**Förfarande**

- **1.** Peka på ett extrafönster med en annan applikation.
	- ⇨ Applikationen visas ISOBUS-TC i extrafönstret.
	- ⇨ Räknarna som är valda i uppgiften eller under "Redskap" visas.

### <span id="page-10-0"></span>**Konfigurera ISOBUS-TC. 2**

**Förfarande**

A TRIMBLE COMPANY

- Öppna applikationen ISOBUS-TC.
- **2.** Peka på "Inställningar". ⇨ Sidan "Inställningar" visas.
- **3.** Peka på den parameter som du vill konfigurera. Förklaringen till parametern hittar du nedan. ⇨ En urvalslista eller ett tangentbord visas.
- <span id="page-10-1"></span>**4.** Ange det önskade värdet.

### **Parameter "farmpilot" 2.1**

<span id="page-10-2"></span>Den här parametern visar statusen hos förbindelsen till portalen "farmpilot".

### **Parameter "Arbetsläge" 2.2**

Med den här parametern ställer du in om Task Controller för ISOBUS-TC ska arbeta i bakgrunden eller om du aktivt vill arbeta med ISO-XML-uppgifter.

- "**Standard**" -två arbetssätt är möjliga. Arbetssätt 1:
	- Alla uppgiftsdata administreras via appen "TRACK-Leader".
	- I ISOBUS-TC kan du inte skapa uppgifter.
	- I detta arbetsläge arbetar ISOBUS-TC bara i bakgrunden.

Arbetssätt 2:

- Du kan hämta fältdata från en Shape-fil (fältgränser, styrlinjer) till ISOBUS-TC. Dessa fältdata ställs till förfogande i appen "TRACK-Leader". Möjligt även utan licensen ISOBUS-TC.
- Efter aktivering av licensen ISOBUS-TC kan du bearbeta Shape-applikationskartor.
- I ISOBUS-TC kan du inte skapa uppgifter.
- "**Utvidgat**" I det här arbetsläget utvidgas menyn hos ISOBUS-TC. Förutsättning är licensen ISOBUS-TC. ISOBUS-TC är i det här läget till för hantering och avarbetning av ISO-XMLuppgifter. Två arbetssätt är möjliga. Arbetssätt 1:

– Du kan hantera och avarbeta ISO-XML-uppgifter med hjälp av åkerskifteskartotek.

Arbetssätt 2:

– Du kan själv skapa och sköta stamdata i appen ISOBUS-TC.

**Förfarande**

Gör så här för att andra arbetsläge:

- 
- 1. **I. Öppna applikationen ISOBUS-TC.**
- **2.** Peka på "Inställningar".
- **3.** Peka på "Arbetsläge".

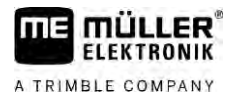

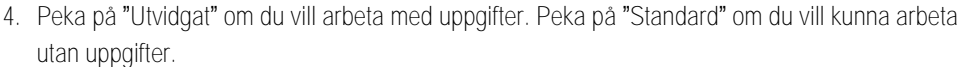

<span id="page-11-4"></span><span id="page-11-3"></span><span id="page-11-2"></span><span id="page-11-1"></span><span id="page-11-0"></span>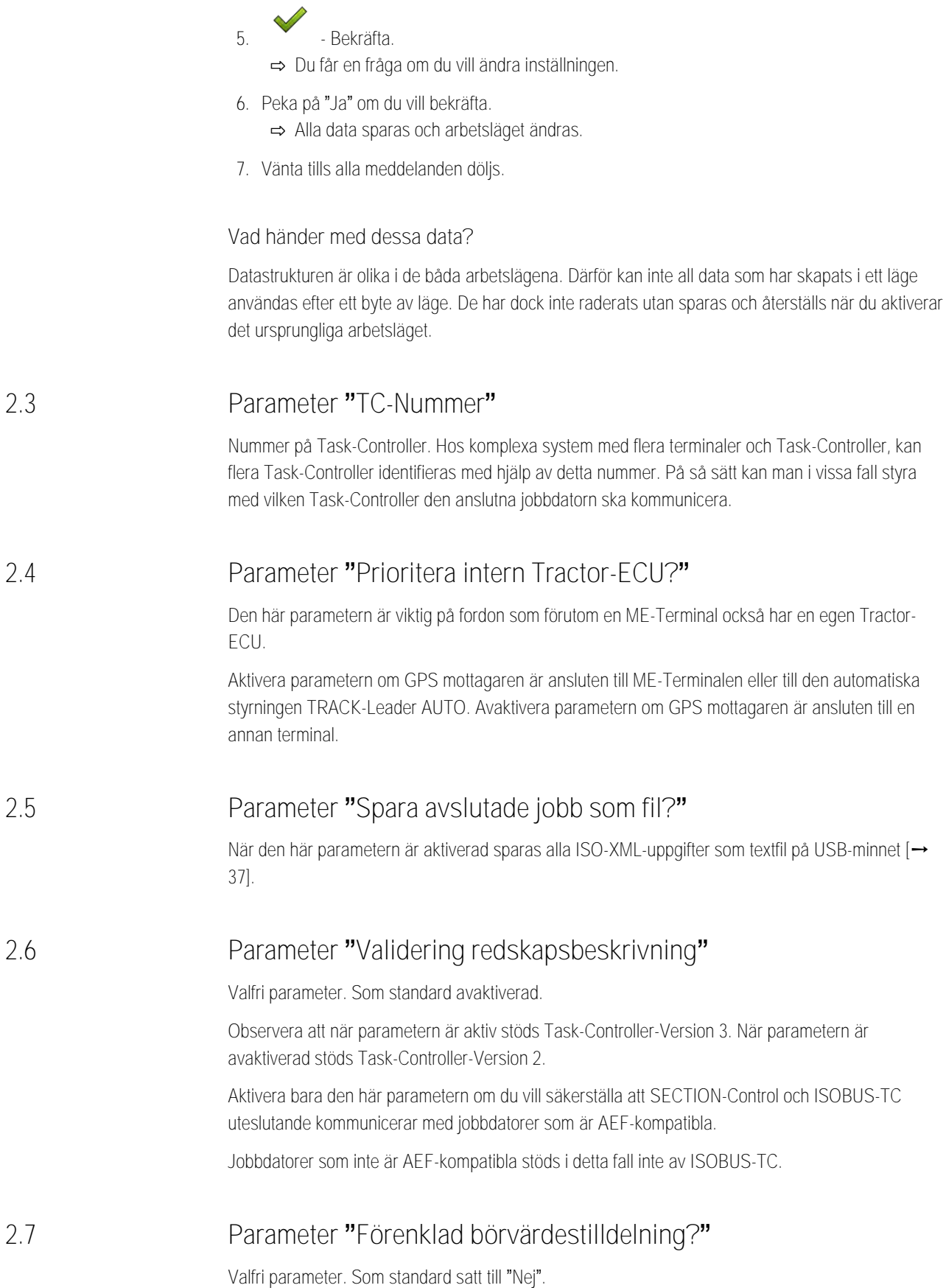

Om du aktiverar den här parametern, kan börvärdesinställningarna från den senaste uppgiften övertas för en ny uppgift. I så fall måste du ställa in parametern till "Ja".

Om du sedan skapar en ny uppgift, visas följande meddelande:

"Ska börvärdesinställningarna för maskinen från den senaste uppgiften användas?"

Bekräfta då detta meddelande för att använda börvärdesinställningarna.

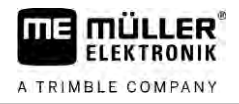

### <span id="page-13-0"></span>**Sköta stamdata 3**

Stamdata kallar vi all data som finns på SD-kortet och som du behöver för att specificera uppgifter mer exakt. Beroende på vilket arbetsläge du använder kan du sköta om olika stamdata.

Så här kommer stamdata till SD-kortet:

- Från åkerskifteskartoteket du kan spara stamdata från åkerskifteskartoteket till USB-minnet. När du sätter i USB-minnet i terminalen flyttas data automatiskt till SD-kortet.
- Du kan skapa stamdata på terminalen eller [importera från en Shape-fil \[](#page-19-0)→ [20\]](#page-19-0) och spara på SDkortet. Nackdelen med den här metoden är att data inte kan läsas med vilket externt program som helst. De kan inte heller raderas.

## *HÄNVISNING*

**Dataförlust**

- Skapa stamdata bara på ett ställe: antingen i åkerskifteskartoteket eller på terminalen.
- Ändra inte metoden.

## *HÄNVISNING*

**Icke kompatibla åkerskifteskartotek**

Inte alla åkerskifteskartotek kan importera förändrad stamdata.

◦ Innan du börjar med att skapa eller ändra stamdata, kontrollera om ditt åkerskifteskartotek kan importera uppgifter med ändrade data. Om inte, kan du efter exporten till ett USB-minne inte importera de skapade stamdata tillbaka till terminalen.

Du behöver inte sköta om stamdata i alla kategorier. Valet beror på företagets storlek och syftet med användningen.

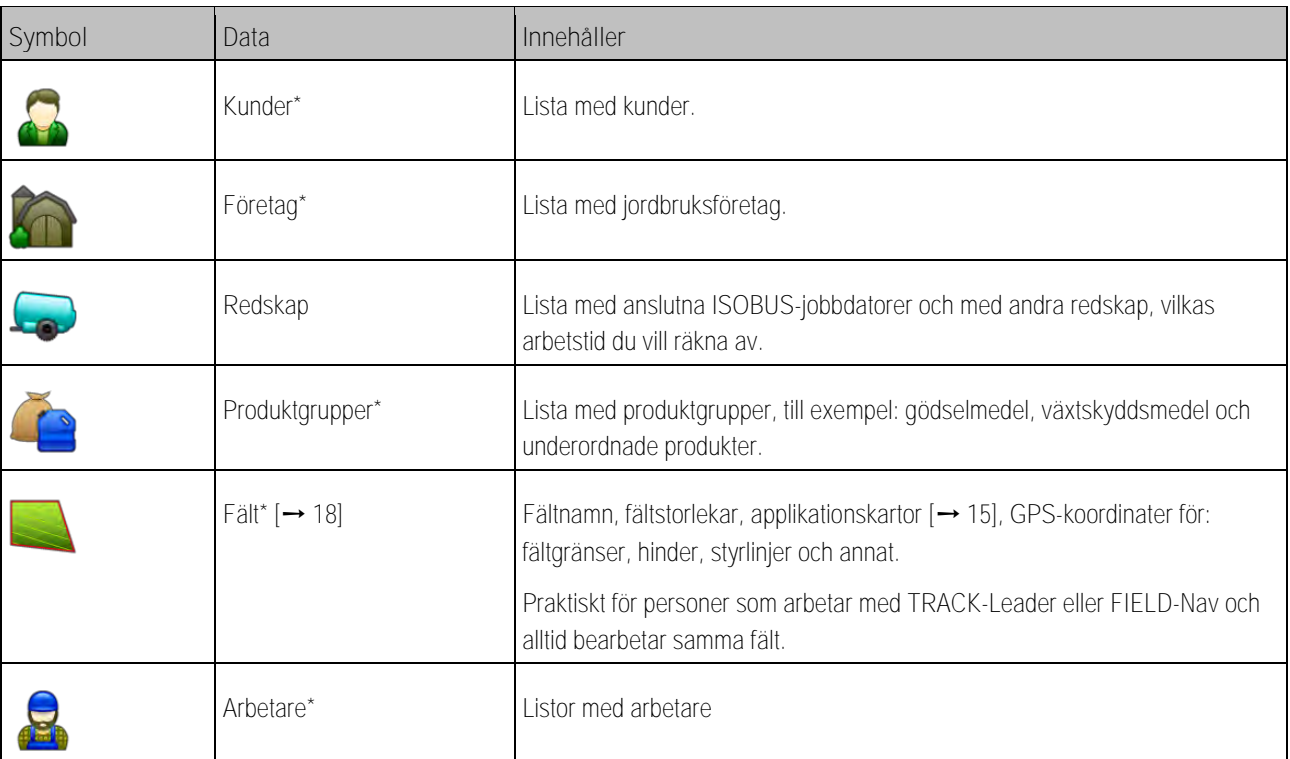

### **Möjliga stamdata**

### \* - tillvalsstamdata.

**Förfarande**

**3.1**

Gör så här för att skapa nya stamdata på terminalen:

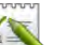

1. **DESA - Öppna applikationen ISOBUS-TC.** 

- **2.** Peka på en knapp med de stamdata som du vill ändra.
	- $\Rightarrow$  En lista med data av den valda typen som redan finns visas.

⇨ På den högra sidan visas funktionssymboler som visar dig vad du kan bearbeta.

- **3.** Peka på en funktionssymbol med pluset för att skapa en ny datapost.
- **4.** Peka på en funktionssymbol med en penna för att bearbeta en datapost.
- **5.** Lämna sidan efter bearbetningen. ⇨ Du får en fråga om du vill spara ändringarna.

## <span id="page-14-0"></span>**Använda applikationskartor**

Applikationskartor är kartor som innehåller information om hur mycket av en produkt (gödselmedel, utsäde, växtskyddsmedel) som ska spridas inom fältets alla områden.

När applikationskartan har hämtats kontrollerar programmet med hjälp av fordonets GPS-koordinater vilka spridningsmängder som är nödvändiga enligt applikationskartan och skickar informationen vidare till ISOBUS-jobbdatorn.

### *HÄNVISNING*

**Terminalens belastning**

Antalet använda applikationskartor samt deras uppbyggnad kan ha en stor påverkan på terminalens belastning.

◦ Se när du skapar applikationskartor till att kartorna är optimerade för användningsområdet och för de maskiner som används.

Terminalen kan öppna applikationskartor i två format:

- Shape-format (\*.shp)
	- För att öppna en applikationskarta i Shape-format används appen ISOBUS-TC.
	- Flera applikationskartor kan importeras.
	- Endast en applikationskarta åt gången kan användas. Om du vill använda fler än en applikationskarta behöver du licensen MULTI-Control. På så sätt kan du med arbetsredskap som har fler än en doserare använda vardera en applikationskarta för varje doserare. Tillvägagångssättet beskrivs i anvisningen för MULTI-Control.
- ISO-XML-format
	- Applikationskartan måste på Pc:n läggas till, till en ISO-XML-uppgift.
	- Applikationskartan kan bara användas tillsammans med en ISO-XML-uppgift via applikationen ISOBUS-TC.
	- Formatet stödjer samtliga ISOBUS-jobbdatorer, oberoende av tillverkare.
	- Flera applikationskartor kan användas samtidigt i en uppgift. På så sätt kan du med arbetsredskap som har fler än en doserare använda vardera en applikationskarta för varje

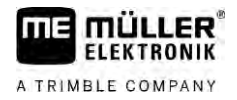

doserare. För detta behöver du licensen MULTI-Control. Tillvägagångssättet beskrivs i anvisningen för MULTI-Control.

### **Importera Shape-applikationskarta 3.1.1**

<span id="page-15-0"></span>Du kan importera mer än en applikationskarta för ett fält.

**Förfarande**

Så här importerar du en applikationskarta:

- $\blacksquare$  Licens ISOBUS-TC måste vara aktiverad.
- **1.** Kopiera en Shape-applikationskartor till mappen "**SHP"** till USB-minnet.
- **2.** Sätt i USB-minnet.
	-
- **3.** Öppna applikationen ISOBUS-TC.
- 4. Peka på "Åkrar".
- **5.** [Om du inte har skapat något fält än, skapa ett fält. \[](#page-18-1)➙ [19\]](#page-18-1)
- **6.** Peka på fältet till vilket du vill hämta applikationskartan.
	- ⇨ Fältegenskaper visas. Du ser de tidigare angivna data och vissa funktionssymboler på sidan.
	- ⇨ Om en applikationskarta redan är aktiverad till detta fält, visas dess namn på raden "Applikationskarta". Du kan ändå importera ytterligare en.
- 7.  $\sqrt{23}$  Öppna importvyn.
- **8.** Peka på "Datatyp" ⇨ Lista med möjliga datatyper visas.
- **9.** Välj "Applikationskarta".
- **10.**Peka på "Filval".
- **11.**Välj ut applikationskartan.

⇨ Sidan med applikationskartans egenskaper visas.

**12.** Första gången en applikationskarta importeras, peka först på "Spaltval" för att välja spalten med börvärdet och sedan på "Enhetsval" för att välja enheten. Vid framtida importer väljs dessa värden automatiskt.

13.  $\bigcirc$  - Lämna sidan.

**14.**Applikationskartans översikt visas.

**15.**  $\overline{2}$  - Lämna sidan.

**16.**Du får en fråga om du vill importera filen.

**17.**Bekräfta.

<span id="page-15-1"></span>**18.**Applikationskartan hämtas och sparas i fältdata.

### **Välja Shape-applikationskarta 3.1.2**

Du kan importera flera applikationskartor till varje fält. Innan arbetet måste du aktivera rätt applikationskarta.

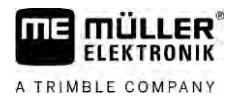

Om bara en applikationskarta har importerats aktiveras den automatiskt vid start. Beroende på vilket arbetsläge du använder, aktiveras applikationskartan antingen när ett fält startas (i läge "Standard") eller när en uppgift startas ( i läge "Utökat").

<span id="page-16-0"></span>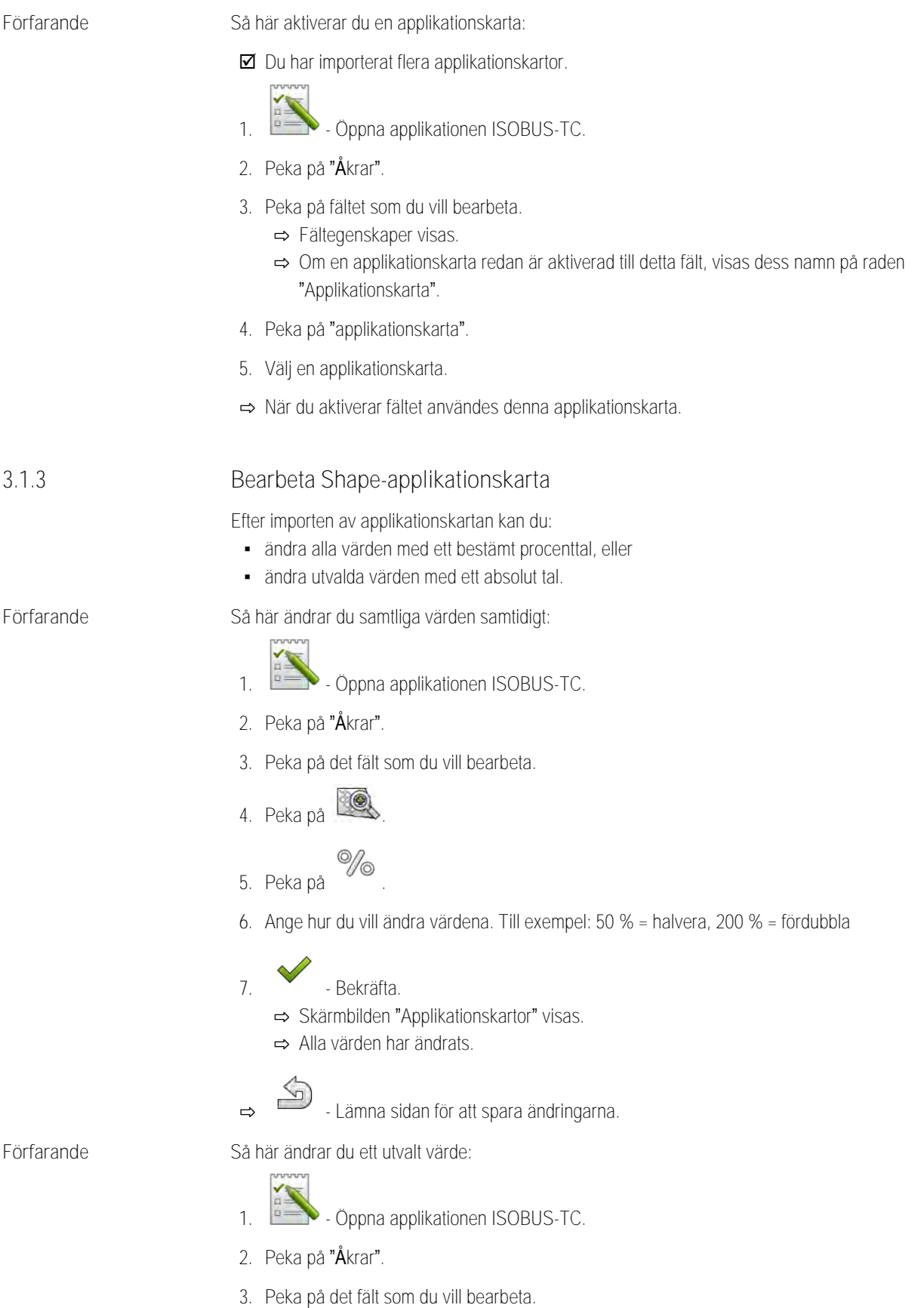

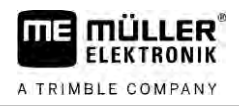

- **4.** Peka på .
- **5.** I spalten med börvärdena (vänster) pekar du på ett värde som du vill ändra. ⇨ Tangentbordet visas.
- **6.** Ange det nya värdet här.
- **7.** Bekräfta.
	- ⇨ Skärmbilden "Applikationskartor" visas.
	- ⇨ I den ändrade cellen visas det nya värdet.

- 
- <span id="page-17-0"></span>8. **- Lämna sidan för att spara ändringarna.**

## **Använda fält och shp-data**

I kategorin "Fält" kan du skapa alla fält som du bearbetar. Du kan spara följande egenskaper för varje fält:

- Fältnamn
- Fältnummer
- Yta
- Fältgräns
- **•** Styrlinjer
- Styrlinjegrupp
- Hinder
- Applikationskarta (licens ISOBUS-TC krävs)

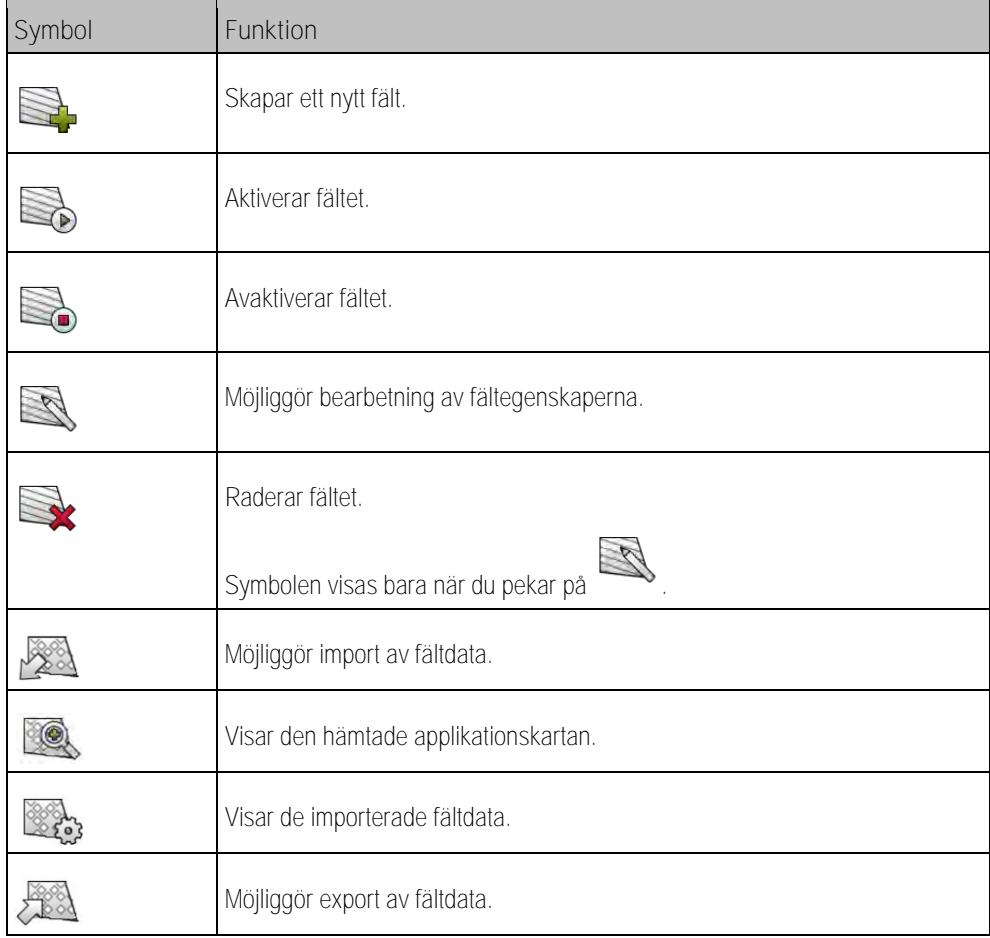

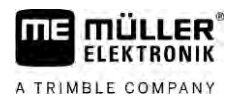

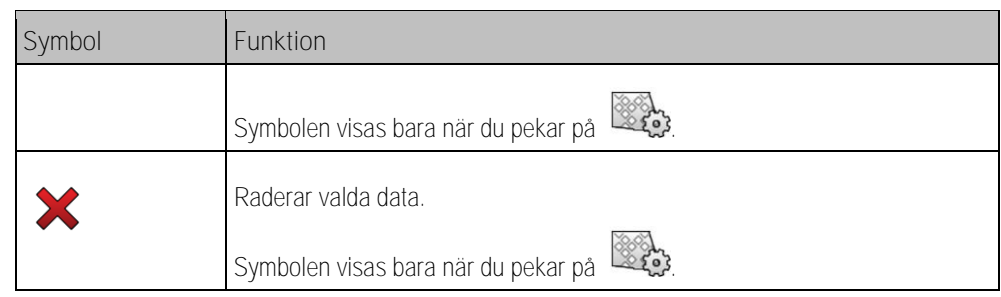

**3.2.1**

### <span id="page-18-0"></span>**Varför fältdata?**

**Funktion**

När du lägger till fältet till en uppgift kan du under arbetet i TRACK-Leader använda alla fältegenskaper som du sparar på det här sättet.

Om du använder en applikationskarta, kan du göra följande:

- Du kan på terminalen skapa fält och lägga till dem till en uppgift. På så sätt används automatiskt all data som sparats i fältprofilen.
- <span id="page-18-1"></span>▪ Efter arbetet kan du importera nyskapade fältdata till åkerskifteskartoteket.

## **3.2.2**

**Förfarande**

Så här skapar du ett nytt fält:

**Skapa fält**

- 1.  **Öppna applikationen ISOBUS-TC.**
- 2. Peka på "Åkrar".

⇨ En lista med redan skapade fält visas. Du kan nu spara vissa fältdata till varje fält. Till exempel: Fältnamn, yta, fältgräns, applikationskarta och hinder. Du kan hämta dessa data när du i framtiden bearbetar samma fält.

# **3.** - Skapa ett nytt fält.

⇨ Formulär för datainmatning visas.

- **4.** Ange ett fältnamn på den översta raden.
- 

**5.** - Lämna visningen. ⇨ Du får en fråga om du vill spara ändringarna.

- **6.** Bekräfta.
- ⇨ En lista med skapade fält visas. Det nya fältet visas längst ner. Varje fält får ett entydigt PFDnummer. Fälten sorteras enligt dessa nummer. I fältlistan ser du numren ovanför respektive fältnamn. Dessutom ser du numren i sidhuvudet när du öppnar fältet.

### **PFD-nummer**

Varje PFD-nummer tilldelas bara en enda gång. Även om du raderar ett fält återanvänds inte dess PFD.

Vid bearbetningen av fälten i TRACK-Leader tilldelas dessa nummer även när fältdata sparas i ngstore-databasen och tillfogas till fältnamnen.

Exempel:

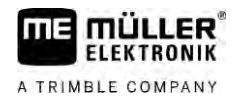

Bearbetning av fältet PFD1 sparas i TRACK-Leader under "ISOBUS-TC--1". Bearbetning av fältet PFD50 sparas i TRACK-Leader under "ISOBUS-TC--50".

**3.2.3**

**Förfarande**

<span id="page-19-0"></span>**Importera fältdata (\*.shp)**

### *HÄNVISNING*

**Import av fältgränser**

För varje fält bör alltid bara en fältgräns importeras för att säkerställa en korrekt funktion hos terminalen.

◦ Importera om möjligt alltid bara en fältgräns för varje fält. Varje fältgräns får innehålla flera fält i form av öar.

Gör så här för att importera fältdata:

- shp-filerna finns i WGS84-format.
- **1.** Kopiera de fältdata som ska importeras till mappen **SHP** på USB-minnet.
- **2.** Sätt i USB-minnet.
- **3. Öppna applikationen ISOBUS-TC.**
- 4. Peka på "Åkrar".
- **5.** [Om du inte har skapat något fält än, skapa ett fält. \[](#page-18-1)➙ [19\]](#page-18-1)
- **6.** Peka på fältet till vilket du vill hämta shp-data.
	- ⇨ Fältegenskaper visas. Du ser de tidigare angivna data och vissa funktionssymboler på sidan.
- 7. **EXA** Öppna importvyn.
- **8.** Peka på "Datatyp"

⇨ Lista med möjliga datatyper visas.

- **9.** Välj den typ av fältdata som du vill hämta.
- **10.**Peka på "Filval".
- **11.**Välj ut filen.

⇨ En förhandsvisning av importerad data visas.

 $\sqrt{ }$ 12. **2.** Lämna visningen.

⇨ Meddelandet "Ska den valda filen importeras?" visas.

- **13.**"Ja" bekräfta
- **14.**Upprepa importen för ytterligare fältdata.

⇨ Förhandsvisningen av importerad data utökas på motsvarande sätt.

⇨ All önskad fältdata hämtas.

Om du nu aktiverar fältet kan du starta en ny navigation med de hämtade fältdata.

### <span id="page-20-0"></span>**Exportera fältdata**

**Förfarande**

**3.2.4**

## Gör så här för att exportera fältdata:

**1.** Sätt i USB-minnet.

- **2.** Öppna applikationen ISOBUS-TC.
- **3.** Peka på "Fält".
	- ⇨ En lista med redan skapade fält visas.
- **4.** Peka på fältet vars data du vill exportera.
	- ⇨ Fältegenskaper visas. Du ser de tidigare angivna data och vissa funktionssymboler på sidan.

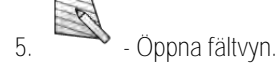

- **6.** Öppna listan med alla fältdata.
- 7.  $20.83$  Exportera fältdata.
- ⇨ Fältdata exporteras som Shape-filer till mappen "SHP" på USB-minnet.

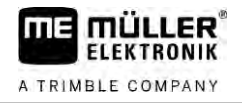

### <span id="page-21-0"></span>**Snabbinstruktioner 4**

**4.1**

## <span id="page-21-1"></span>**Snabbinstruktioner för användare av åkerskifteskartotek**

**Förfarande**

■ Du har ett USB-minne med en ISO-XML-uppgift som du har skapat med ett åkerskifteskartotek. [Du har skapat uppgiften med hjälp av maskindata, vilka du tidigare har fört över från terminalen.](#page-23-4)   $[\rightarrow 24]$  $[\rightarrow 24]$ 

### $\boxtimes$  [Du har ställt in parametern "Arbetsläge" på "Utvidgat". \[](#page-10-2) $\rightarrow$  [11\]](#page-10-2)

- **1.** Sätt i ett USB-minne med uppgiften i terminalen.
- **2.** Öppna applikationen ISOBUS-TC. ⇨ Mappen Taskdata flyttas från USB-minnet till SD-kortet.
- **3.** Peka på " Uppgifter".
- **4.** Peka på den uppgift som du vill bearbeta. ⇨ Uppgiftsdata visas.
- **5.** Starta uppgiften.
	- ⇨ Uppgiften startas.
	- ⇨ Den ISOBUS-jobbdator som är ansluten till terminalen läggs automatiskt till uppgiften.
	- ⇨ Börvärden överförs till ISOBUS- jobbdatorn.
	- ⇨ Fältgränser, applikationskartor och annan fältdata överförs till TRACK-Leader.

**4.2**

## <span id="page-21-2"></span>**Snabbinstruktioner för användare utan åkerskifteskartotek**

Om du arbetar utan ett åkerskifteskartotek måste du föra in stamdata som fältnamn eller kundnamn direkt på terminalen.

**Förfarande**

- Du har ställt in parametern "Arbetsläge" på "Utvidgat".
- 1. **Company** Öppna applikationen ISOBUS-TC.
- **2.** Peka på "Inställningar".
- **3.** Skapa mappen "Taskdata".

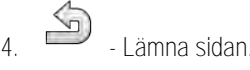

- **5.** Peka på " Uppgifter".
	-
- **6.** Peka på , för att skapa en ny uppgift. ⇨ Ett formulär för att ange uppgiftsdata visas.
- **7.** [Fyll i formuläret. \[](#page-7-0)➙ [8\]](#page-7-0) Du kan även lämna formuläret tomt och arbeta med en tom uppgift. Det är praktiskt om du inte måste dokumentera arbeten med måste starta en uppgift för att starta en navigation i TRACK-Leader.
- 8. Spara uppgiften.
	- ⇨ Följande meddelande visas: "Vill du spara ändringarna?"

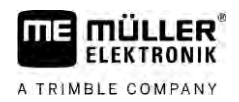

**9.** Peka på "Ja" för att bekräfta.

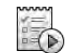

10. **ID** - Starta uppgiften.

- ⇨ Uppgiften startas.
- ⇨ Den ISOBUS-jobbdator som är ansluten till terminalen läggs automatiskt till uppgiften.
- ⇨ Börvärden överförs till ISOBUS- jobbdatorn.
- ⇨ Fältgränser, applikationskartor och annan fältdata överförs till TRACK-Leader.
- **11.**Bearbeta fältet. Du kan öppna en annan applikation. ISOBUS-TC fortsätter i bakgrunden att överföra all information.
- **12.**Efter arbetet öppnar du applikationen ISOBUS-TC igen.

⇨ Sidan med den aktiva uppgiften visas. Om inte, peka på startsidan på "akt. uppgift".

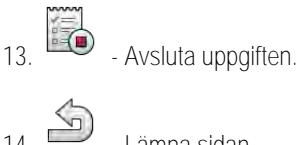

**14.**  $\overline{\phantom{a}}$  - Lämna sidan.

**15.** - För att flytta uppgiftsdata till ett USB-minne, pekar du på "Logga ut".

**Ytterligare upplysningar se även**

[Parameter "Arbetsläge" \[](#page-10-2)➙ [11\]](#page-10-2)

<span id="page-23-4"></span><span id="page-23-3"></span><span id="page-23-2"></span><span id="page-23-1"></span><span id="page-23-0"></span>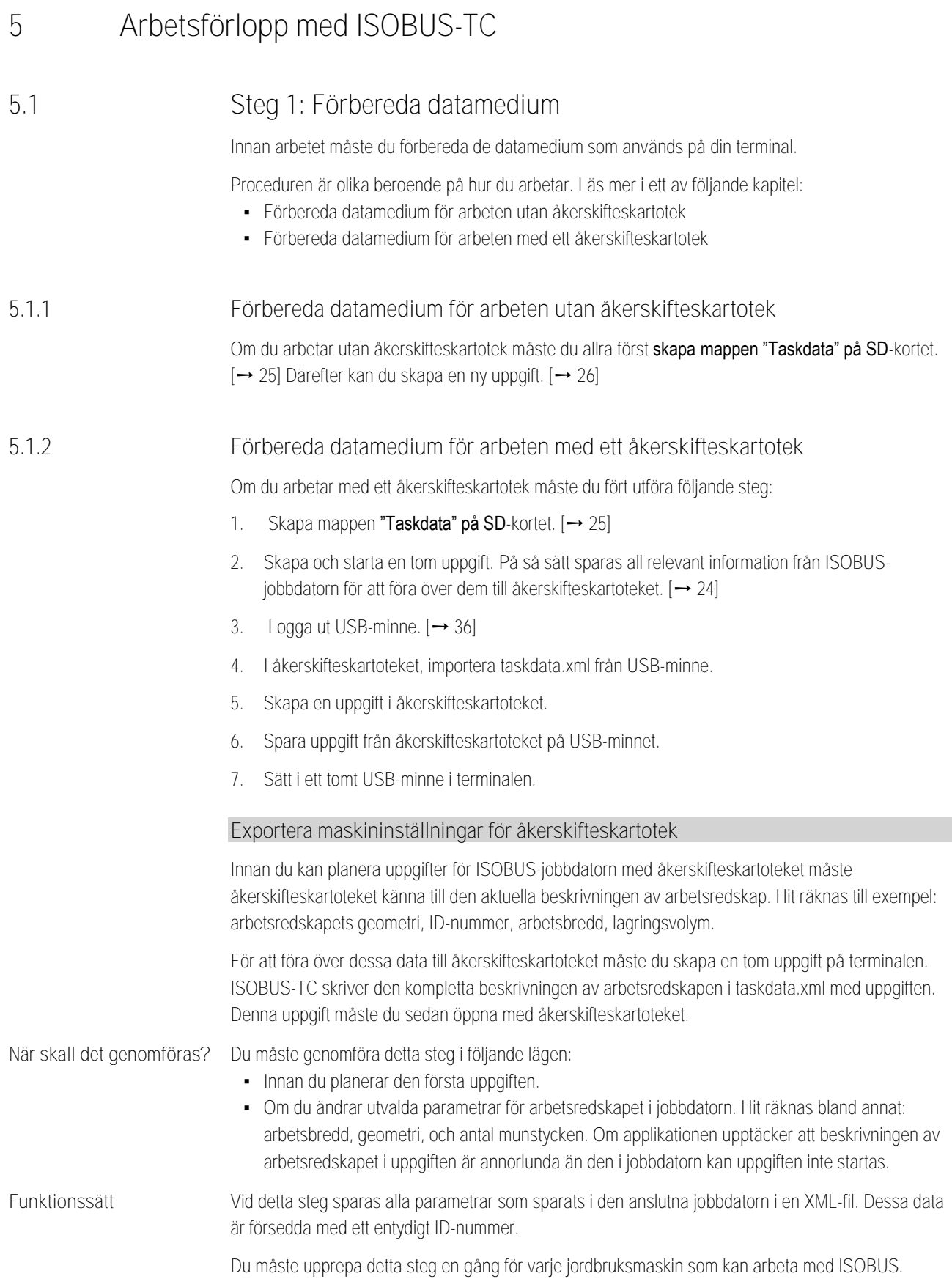

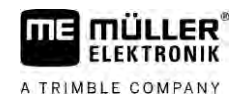

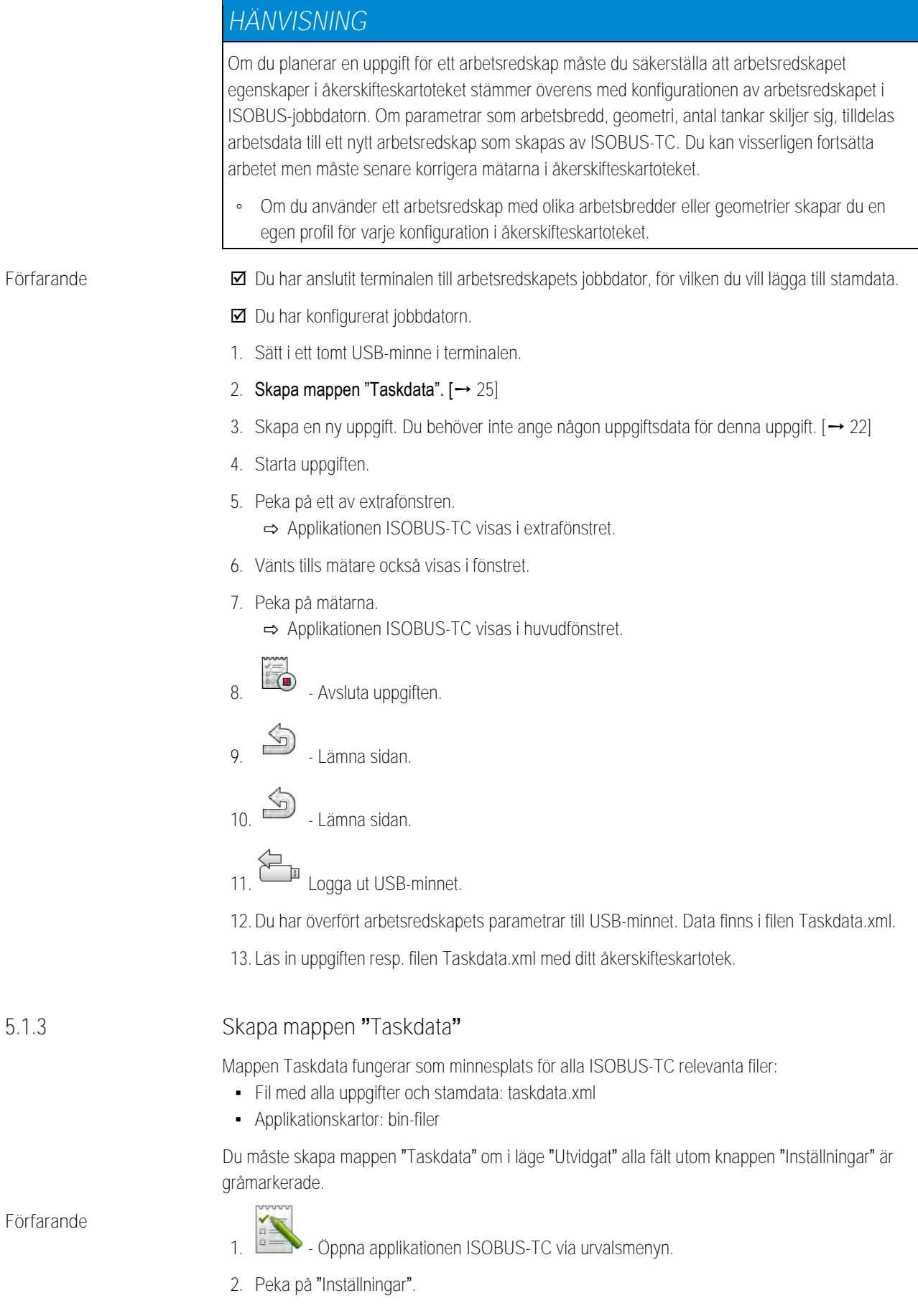

<span id="page-24-0"></span>**5.1.3**

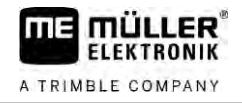

**3.** - Skapa mappen "Taskdata". Om den här funktionssymbolen inte visas, finns mappen redan på SD-kortet.

### **5.2**

## <span id="page-25-0"></span>**Steg 2: Skapa uppgift**

När du har förberett ett datamedium måste du nu skapa en ny uppgift.

Om du har skapat uppgifterna i ett åkerskifteskartotek kan du ignorera det här kapitlet. Sätt i USBminnet i terminalen och fortsätt läsa här: [Steg 4: Starta uppgift \[](#page-28-0)➙ [29\]](#page-28-0)

**Förfarande**

Gör så här för att skapa en ny uppgift:

- 1. **De Stepha Supplikationen ISOBUS-TC** via urvalsmeny.
- **2.** Peka på " Uppgifter". ⇨ Sidan "Uppgifter" visas.
- **3.** Du har nu två möjligheter:

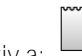

4. Alternativ a: **- Skapa en ny uppgift** 

- ⇨ På bildskärmen visas flera av uppgiftens parametrar.
- ⇨ Den nya uppgiften märks med aktuellt datum och tid av terminalen.
- **5. Alternativ b:** Kopiera uppgiften. I den kopierade uppgiften kan du överta eller ändra alla uppgiftsdata från originaluppgiften och sedan bearbeta dem som en ny uppgift. ⇨ Den nya uppgiften läggs till i listan och markeras med en asterisk för kopia.
- $\Rightarrow$  Du har skapat en ny uppgift.

Du har följande möjligheter:

- Du kan fylla uppgiften med uppgiftsdata.  $[→ 26]$  $[→ 26]$
- Du kan starta uppgiften.  $[→ 29]$  $[→ 29]$
- <span id="page-25-1"></span>• Du kan spara uppgiften.

## **Steg 3: Ange och spara uppgiftsdata**

Uppgiftsdata är en uppgifts exakta egenskaper vilka du kan sammanfatta i ett formulär. Du kan på så sätt beskriva varje uppgift mer exakt och därmed exakt dokumentera vad du gör, för vem och hur de anslutna ISOBUS-jobbdatorerna ska fungera.

Uppgiftsdata fungerar alltså å ena sidan för att förbättra den egna dokumentationen. Å andra sidan används de för att ge de berörda ISOBUS-jobbdatorerna och applikationer anvisningar för arbetet.

Det finns två typer av uppgiftsdata:

- Statiska uppgiftsdata dessa uppgiftsdata sparas en gång i åkerskifteskartoteket och på terminalens datamedium och förändras sedan inte. Det är data som kundnamn, adresser, fält. De tilldelas en gång till en uppgift och kan efter att uppgiften har startats inte längre förändras.
- Dynamiska uppgiftsdata dessa uppgiftsdata kan ändras under arbetet. De beräknas till en del automatiskt, (anslutna redskap, mätare, redskapsanordning) eller anges av operatören (uppgiftspaus, arbetare).

Tabellen nedan visar dig när du kan ändra vilka uppgiftsdata.

**5.3**

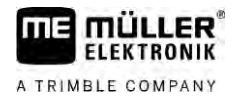

Steg 3: Ange och spara uppgiftsdata **5**

**Tidpunkt vid vilken en ändring är möjlig.**

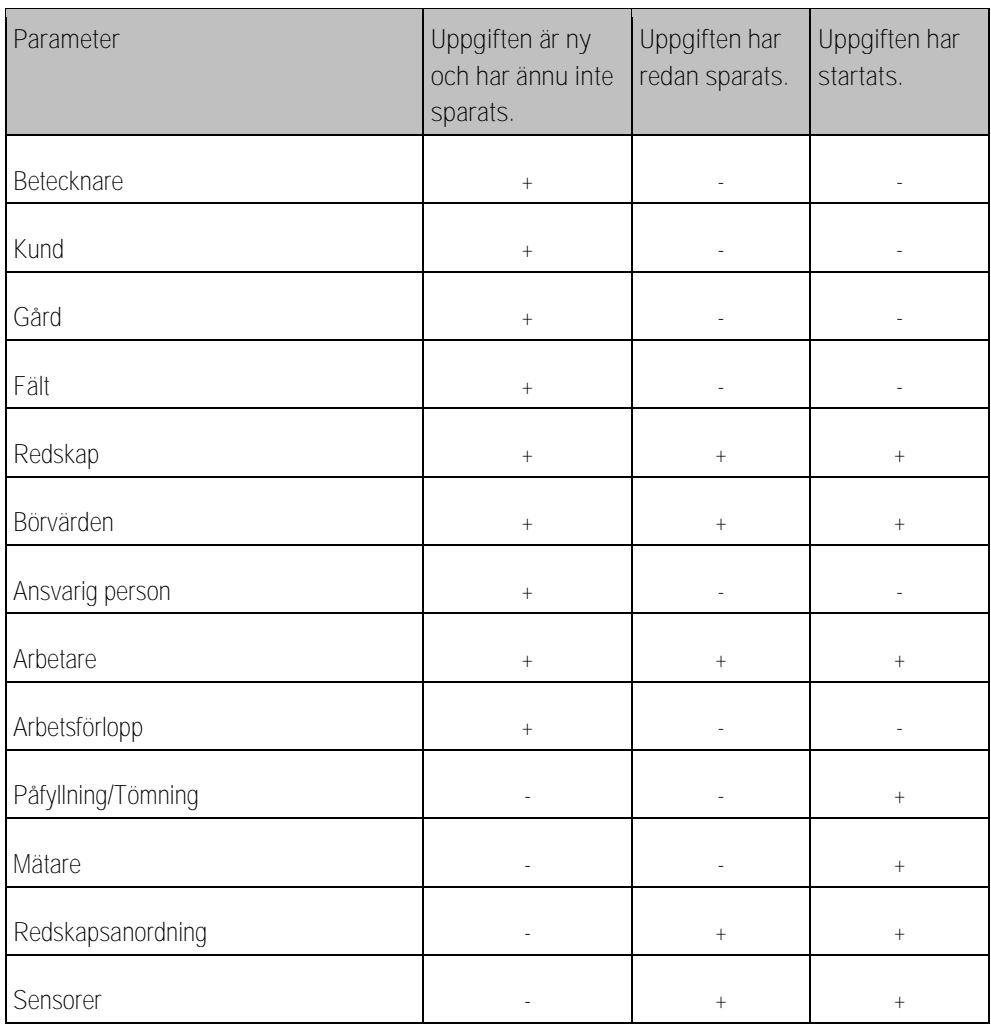

I de följande kapitlen får du veta hur du kan ändra uppgiftsdata i uppgifter som ännu inte har startats. När du startar en uppgift, läs kapitel: [Steg 5: Använda programmet ISOBUS-TC under arbetet \[](#page-28-1)→ [29\]](#page-28-1)

### **5.3.1**

### <span id="page-26-0"></span>**Ange uppgiftsdata i en ny uppgift**

**Förfarande**

Du har skapet en ny uppgift men har inte sparat den än.

Sidan "Uppgiftsdata" är öppnad:

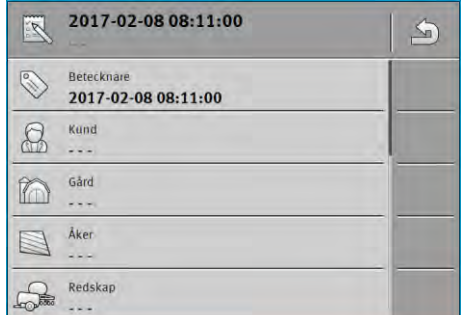

- **1.** Peka på "Betecknare".
	- ⇨ Tangentbordet visas.
	- ⇨ Om du inte kan se fältet "Betecknare" kan det bero på att uppgiften redan har sparats.
- **2.** Ge uppgiften ett namn.

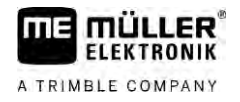

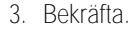

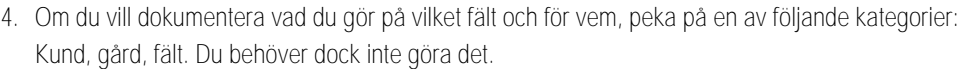

- ⇨ En lista med de kunder, gårdar och fält som har sparats i stamdata visas.
- ⇨ Om listan är tom betyder det att stamdata är tomma. Läs i så fall det här kapitlet: [Sköta](#page-13-0)  [stamdata \[](#page-13-0)→ [14\]](#page-13-0)
- **5.** Välj informationen från listan, passande till din uppgift.
- **6.** Ignorera i det här steget kategorierna "Redskap", "Börvärden" och "Arbetsförlopp". När uppgiften startas märker terminalen automatiskt vilka redskap som är anslutna. Då kan du även ange börvärdena.

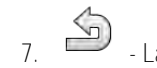

**7.** - Lämna formuläret. ⇨ Följande meddelande visas: "Vill du spara ändringarna?"

**8.** Bekräfta.

<span id="page-27-0"></span>⇨ Du har angett uppgiftsdata och har sparat uppgiften.

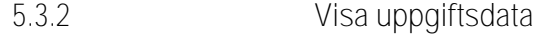

Det spelar ingen roll om du har skapet en uppgift på terminalen eller i åkerskifteskartoteket. Du kan alltid visa detaljerna.

### Gör så här för att visa mer information om uppgiftsdata: **Förfarande**

- Sidan "Uppgiftsdata" är öppnad.
- **Ø** Uppgiften har redan sparats.
- <span id="page-27-1"></span>**1.** Peka kort på raden med uppgiftsdata: Kund, gård, fält, arbetare. Raden måste innehålla data. ⇨ Ett formulär med detaljerad information visas.
- **Ändra statiska uppgiftsdata 5.3.3**

I det här kapitlet får du veta hur du kan ändra statiska uppgiftsdata i en uppgift som har sparats men som ännu inte har startats. Till exempel med en uppgiftskopia. För redan startade uppgifter kan statiska uppgiftsdata inte ändras.

### **Förfarande**

Sidan "Uppgifter" är öppnad.

**1.** Peka på en existerande uppgift. ⇨ Sidan med uppgiftsdata visas.

2. Peka på symbolen **för att bearbeta uppgiftsdata**.

⇨ Nu är de statiska uppgiftsdata inte längre gråmarkerade och kan bearbetas.

- **3.** Peka på önskade uppgiftsdata för att ändra dem.
- **4.** Lämna formuläret.

⇨ Följande meddelande visas: "Vill du spara ändringarna?"

- **5.** Bekräfta.
- ⇨ Du har ändrat uppgiftsdata.

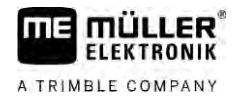

<span id="page-28-2"></span><span id="page-28-1"></span><span id="page-28-0"></span>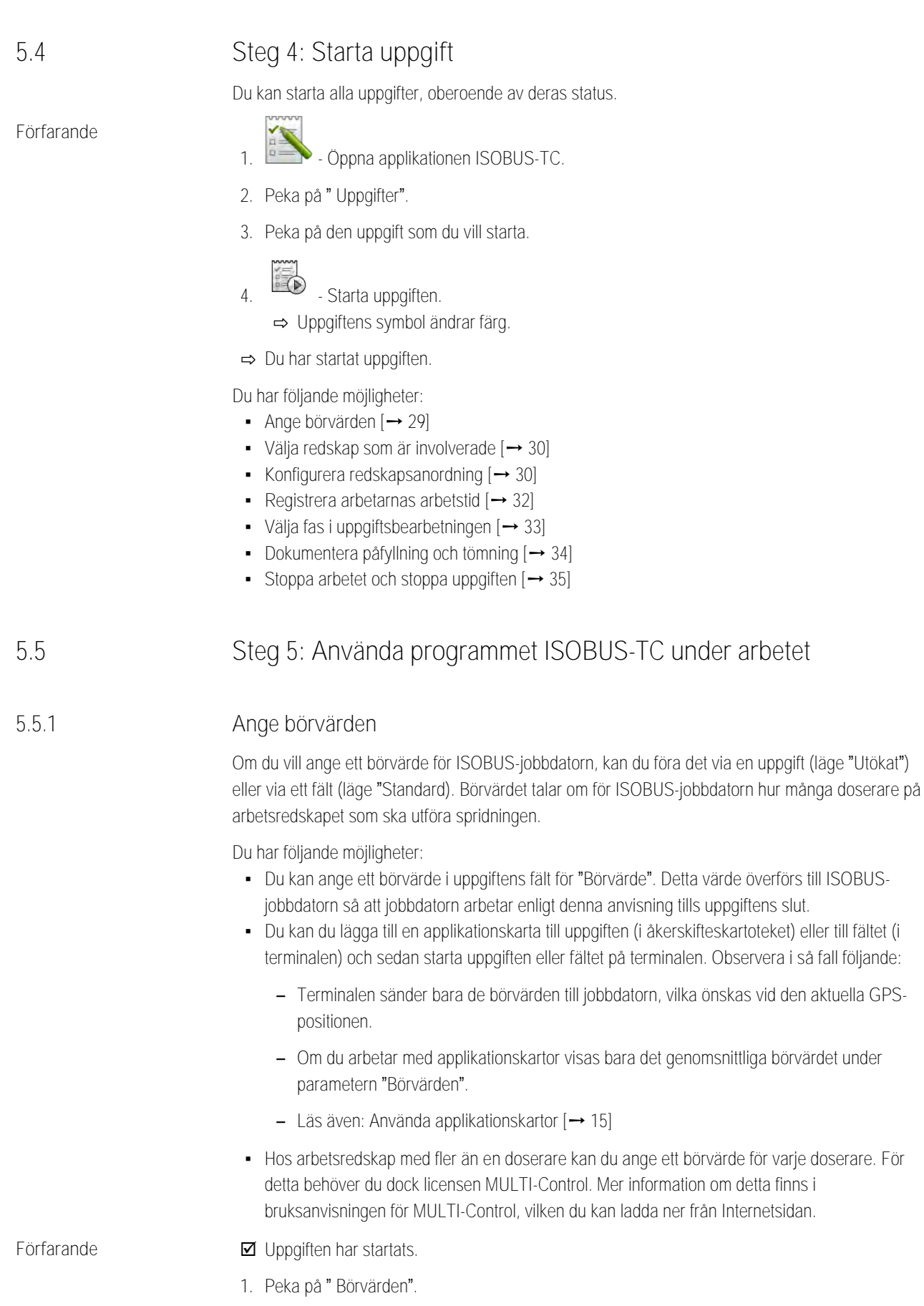

Steg 5: Använda programmet ISOBUS-TC under arbetet

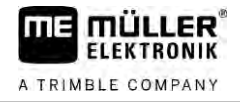

<span id="page-29-1"></span><span id="page-29-0"></span>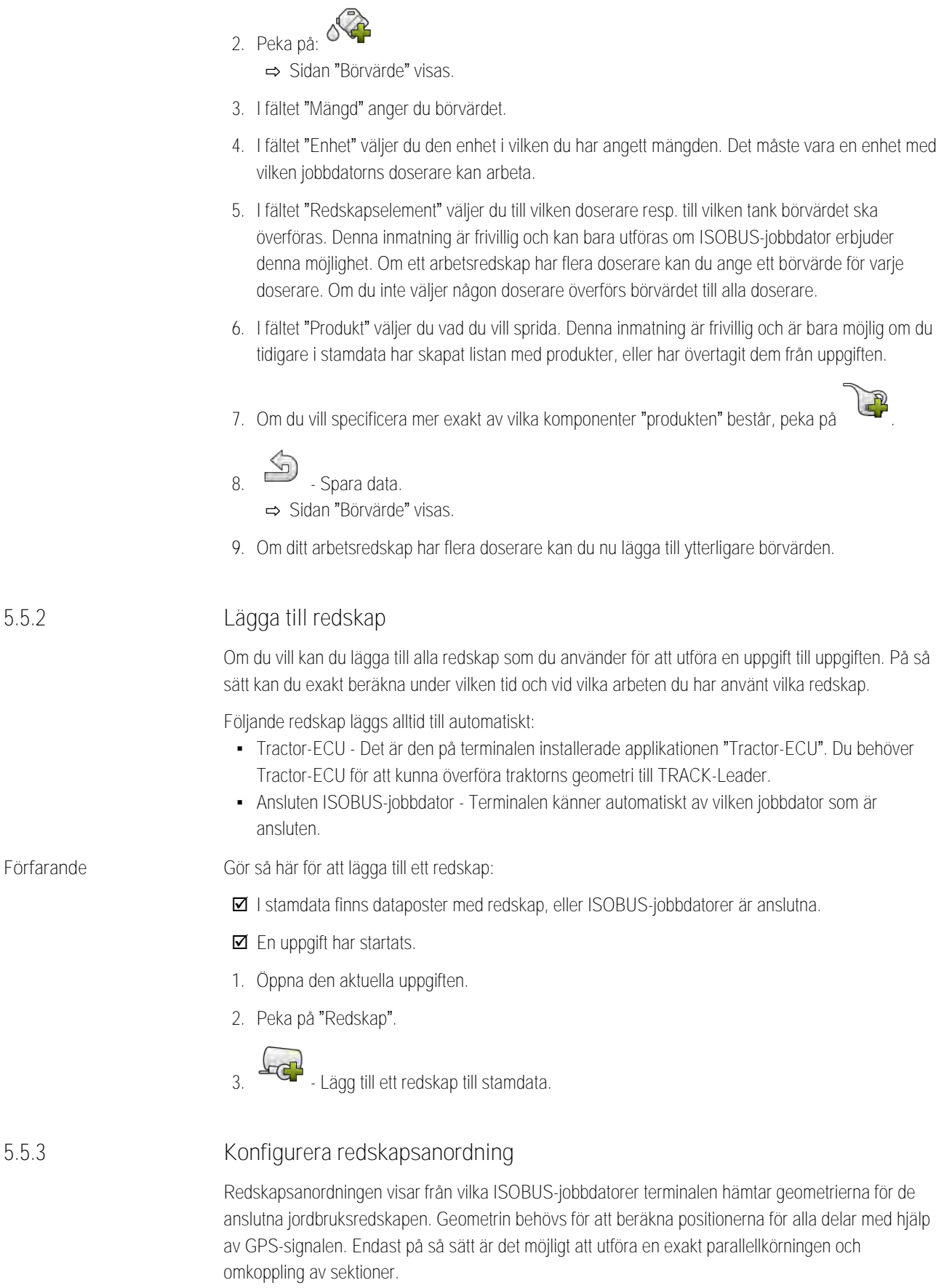

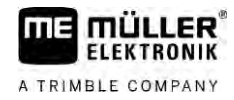

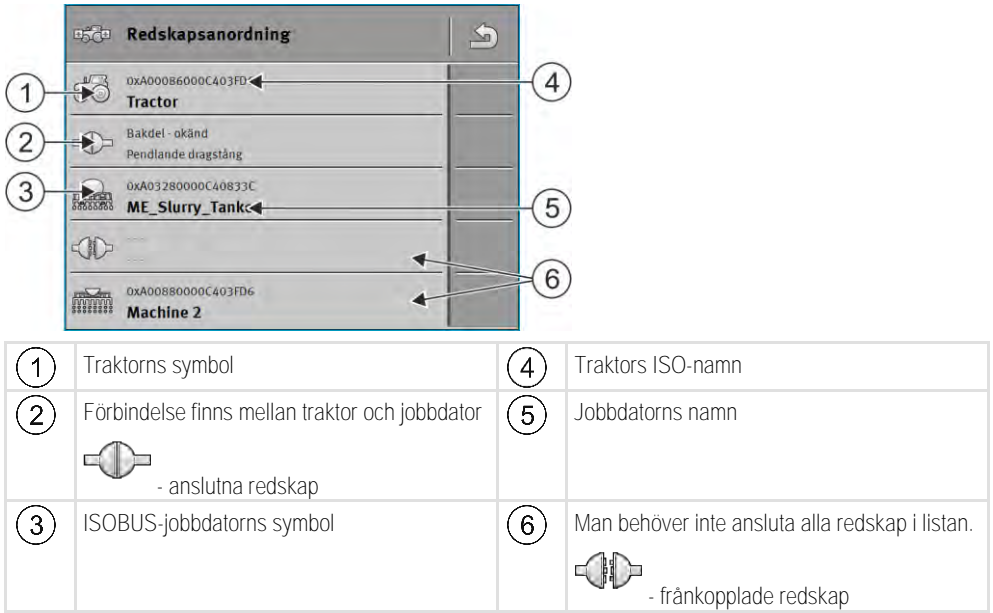

Hos enkla system kan terminalen ställa in redskapsanordningen automatiskt. Framförallt när MEterminaler är den enda som innehåller traktorns geometri.

I följande fall kan det dock vara nödvändigt att ställa in redskapsanordningen manuellt:

- Om en traktor-jobbdator (Tractor-ECU), på vilken traktorgeometrin är sparad, är monterad i traktorhytten. I detta fall måste du bestämma vilken Traktor-ECU som förbinds med andra redskap i redskapsanordningen: ME-terminalens applikation eller jobbdatorns applikation.
- Om systemet inte själv kan anordna ISOBUS-jobbdatorn. Till exempel när traktorn drar fler än ett jordbruksredskap (t.ex. vagn med flytgödsel och såningsmaskin).
- Om förbindelsen till en ISOBUS-jobbdator avbryts medan en ISO-XML-uppgift är startad. I de flesta fall ställs redskapsanordningen in korrekt så snart ISOBUS-jobbdatorn ansluts igen.
- Om detta felmeddelande visas när terminalen startas: "Redskapsanordning ofullständig"
- Om vid start av en navigation i TRACK-Leader följande felmeddelande visas: "Redskapsdata laddas fortfarande". Inställning av redskapsanordningen kan lösa problemet.

### **Redskapsanordning i läge "Utökat"**

<span id="page-30-0"></span>**Förfarande**

Så här konfigurerar du redskapsanordningen om du använder applikationen ISOBUS-TC i läget "Utökat":

Alla ISOBUS-jobbdatorer och virtuella jobbdatorer som behövs för en uppgift är anslutna.

- **Ø** Uppgiften har startats.
- 1. **1. Öppna applikationen ISOBUS-TC.**
- **2.** Peka på "Akt. uppgift". ⇨ Sidan "Uppgift" visas.
- **3.** Peka på "Redskapsanordning".
	- ⇨ Du har hämtat sidan med redskapsanordningen.
	- ⇨ En lista med alla redskap som är anslutna till ISOBUS visas. Med alla redskap som är anslutna till ISOBUS visas deras konnektorer.
- **4.** Peka på posten på den översta raden för att välja det första redskapet.
- **5.** På den andra positionen ska det arbetsredskap som är anslutet till ME-terminalen visas. Peka på raden med det andra redskapet och välj ut ett redskap.

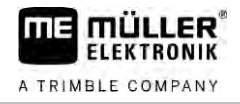

**6.** Nu behöver du bara välja ut den passande konnektorn mellan de båda redskapen. Peka raden mellan två redskap och välj den passande konnektorn för varje redskap.

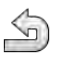

**7.** - Lämna sidan för att spara inmatningarna.

### **Redskapsanordning i läge "Standard"**

<span id="page-31-0"></span>**Förfarande**

Så här konfigurerar du redskapsanordningen om du använder applikationen ISOBUS-TC i läget "Standard":

- Alla ISOBUS-jobbdatorer och virtuella jobbdatorer som behövs för fält är anslutna.
- **1.** Öppna applikationen ISOBUS-TC.
- **2.** Peka på "Redskap". ⇨ Sidan "Redskap" visas.
- **3.** EDGE Öppna redskapsanordning.
	- ⇨ Du har hämtat sidan med redskapsanordningen.
	- ⇨ En lista med alla redskap som är anslutna till ISOBUS visas. Med alla redskap som är
	- anslutna till ISOBUS visas deras konnektorer.
- **4.** Peka på posten på den översta raden för att välja det första redskapet.
- **5.** På den andra positionen ska det arbetsredskap som är anslutet till ME-terminalen visas. Peka på raden med det andra redskapet och välj ut ett redskap.
- **6.** Nu behöver du bara välja ut den passande konnektorn mellan de båda redskapen. Peka raden mellan två redskap och välj den passande konnektorn för varje redskap.
- <span id="page-31-1"></span>**7.** - Lämna sidan för att spara inmatningarna.
- **Registrera arbetarnas arbetstid** Om du har tilldelat arbetare till uppgiften räknas deras arbetstid med automatiskt när uppgiften startas. Under arbetet kan du stoppa registreringen av arbetstiden, starta den och lägga till nya **5.5.4**

arbetare.

Använd den här funktionen om du vill dokumentera vem som har utfört arbetena.

Så här avslutar du registreringen av arbetstiden: **Förfarande**

- $\boxtimes$  En uppgift har startats.
- **1.** Öppna den aktuella uppgiften.
- **2.** Peka på "Arbetare". ⇨ Listan med de tilldelade arbetarna visas.
- **3.** Peka på namnet på den arbetare som avslutar arbetet. ⇨ Sidan med registreringen av arbetarens arbetstider visas.
- 4.  $\bigcirc$  Avsluta registreringen av arbetstiden.
- ⇨ Arbetstiden registreras inte längre.

Gör så här för att starta registreringen av arbetstiden: **Förfarande**

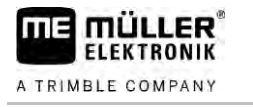

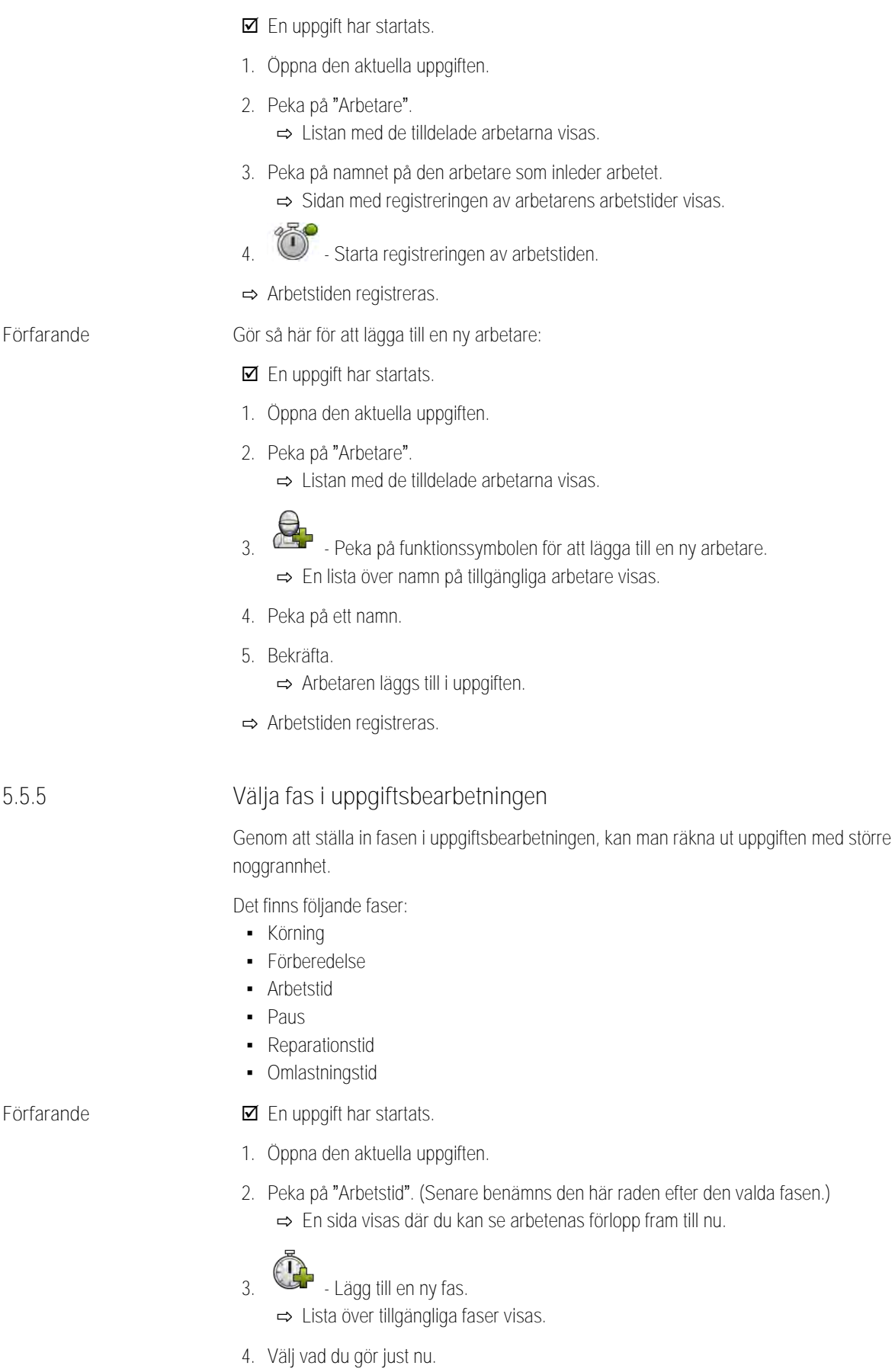

- <span id="page-32-0"></span>**5.** Bekräfta.
	- ⇨ Den nya fasen visas i översikten.

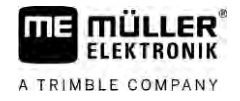

- ⇨ Den aktuella fasen visas alltid högts upp.
- ⇨ Vid varje fas visas summan av tiderna i denna fas och den senaste starttiden.
- <span id="page-33-0"></span>⇨ När en uppgift startas är alltid fasen "Arbetstid" aktiverad.

### **ISOBUS-jobbdatorns mätare 5.5.6**

Normen ISO 11783 definierar några typer av mätare som kan överföras från ISOBUS-jobbdatorer till ISOBUS-TC. Mätarnas texter är inte desamma hos alla tillverkare och jobbdatorer.

De beräknade värdena överförs för det mesta i decimalenheter. ISOBUS-TC utför ingen korrektur av dessa. Det innebär till exempel att en arbetstid på 0,33 timmar motsvarar 20 minuter. Tiden beräknas alltid från uppgiftsstart till uppgiftens slut.

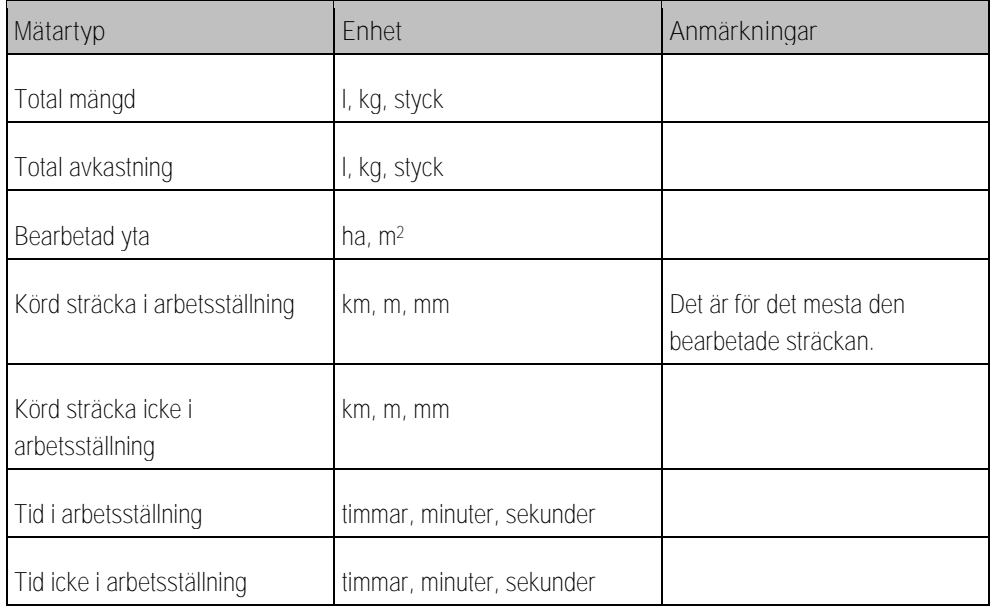

Du ser mätarna när du flyttar applikationen ISOBUS-TC till ett extrafönster på terminalen.

**Förfarande**

Gör så här för att konfigurera mätarna:

- En uppgift har startats.
- **1.** Peka på "akt. uppgift".

### **2.** Peka på "Mätare".

- ⇨ En lista visas med anslutna ISOBUS-jobbdatorer som är involverade i uppgiften.
- <span id="page-33-1"></span>⇨ Under varje jobbdator som visas kan du välja vilka mätare som ska visas i extrafönster. Eftersom inte alla mätare får plats i fönstret måste du välja på ett förnuftigt sätt. De mätare som inte väljs visas inte i extrafönstret men dokumenteras ändå.

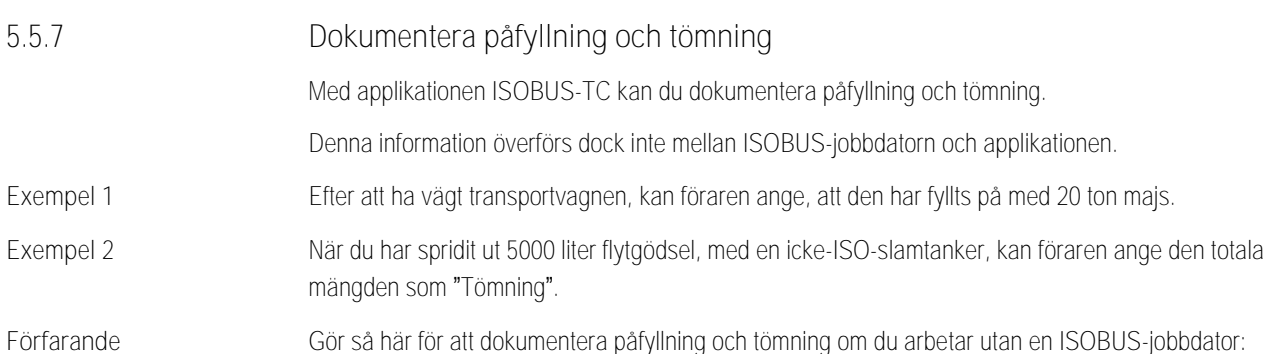

**FLEKTRONIK** A TRIMBLE COMPANY

■ En uppgift har startats.

- **1.** Peka på "akt. uppgift".
- **2.** Peka på "Påfyllning/tömning".
- **3.**  $\begin{bmatrix} 1 & 2 \end{bmatrix}$  Lägg till ett nytt förlopp. ⇨ En lista visas.
- **4.** Peka på posten "- -"
- **5.** Bekräfta. ⇨ Sidan "Påfyllning/tömning" visas.
- **6.** Fyll i fälten.

**7.** - Spara inmatningen. ⇨ Följande meddelande visas: "Vill du spara ändringarna?"

<span id="page-34-0"></span>**8.** Bekräfta.

### **Steg 6: Stoppa arbetet 5.6**

Du kan stoppa en uppgift vid vilken tidpunkt som helst. Du måste själv avgöra om denna uppgift skall bearbetas fullständigt eller bearbetas senare.

Om du stoppar arbetet, måste du avgöra vad som skall hända med uppgiften. Beroende på om uppgiften skall bearbetas fullständigt, eller bearbetas senare, kan du göra följande:

- Stoppa uppgiften
- <span id="page-34-2"></span><span id="page-34-1"></span>• Pausa uppgiften

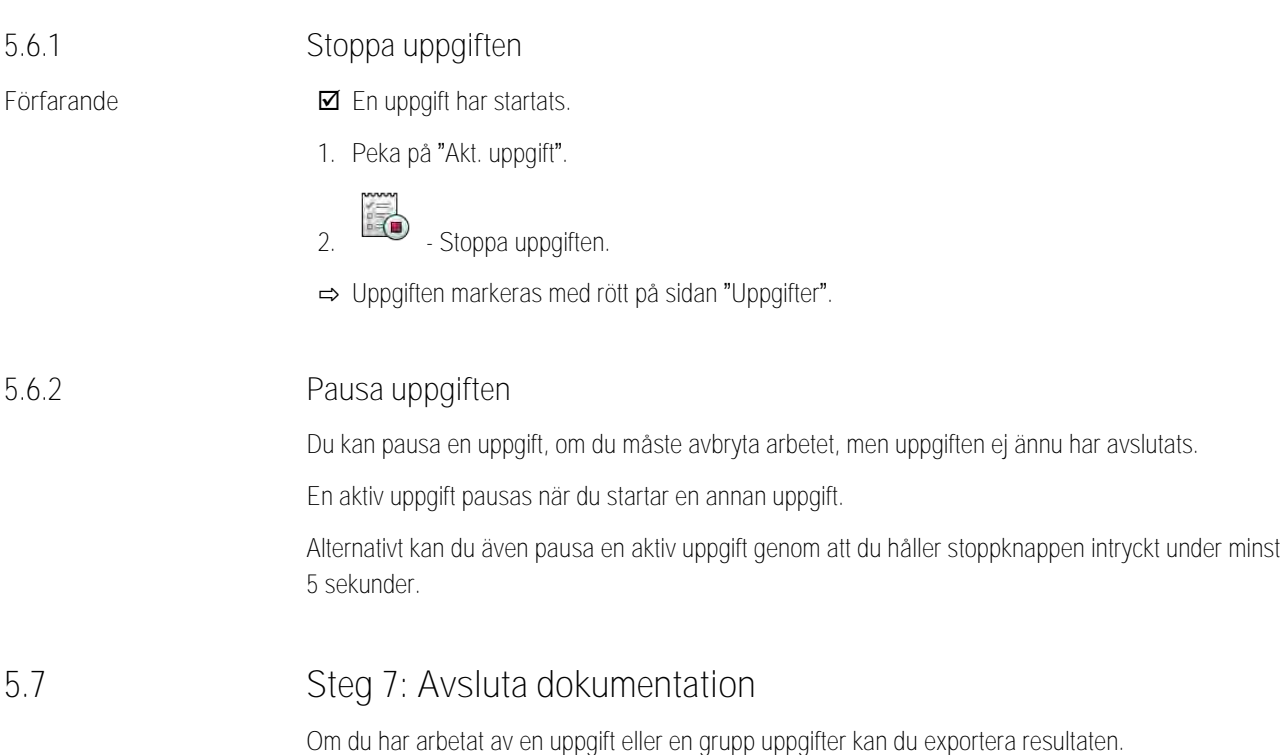

<span id="page-34-3"></span>Därefter har du följande möjligheter:

<span id="page-35-0"></span>Steg 7: Avsluta dokumentation

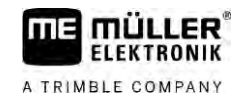

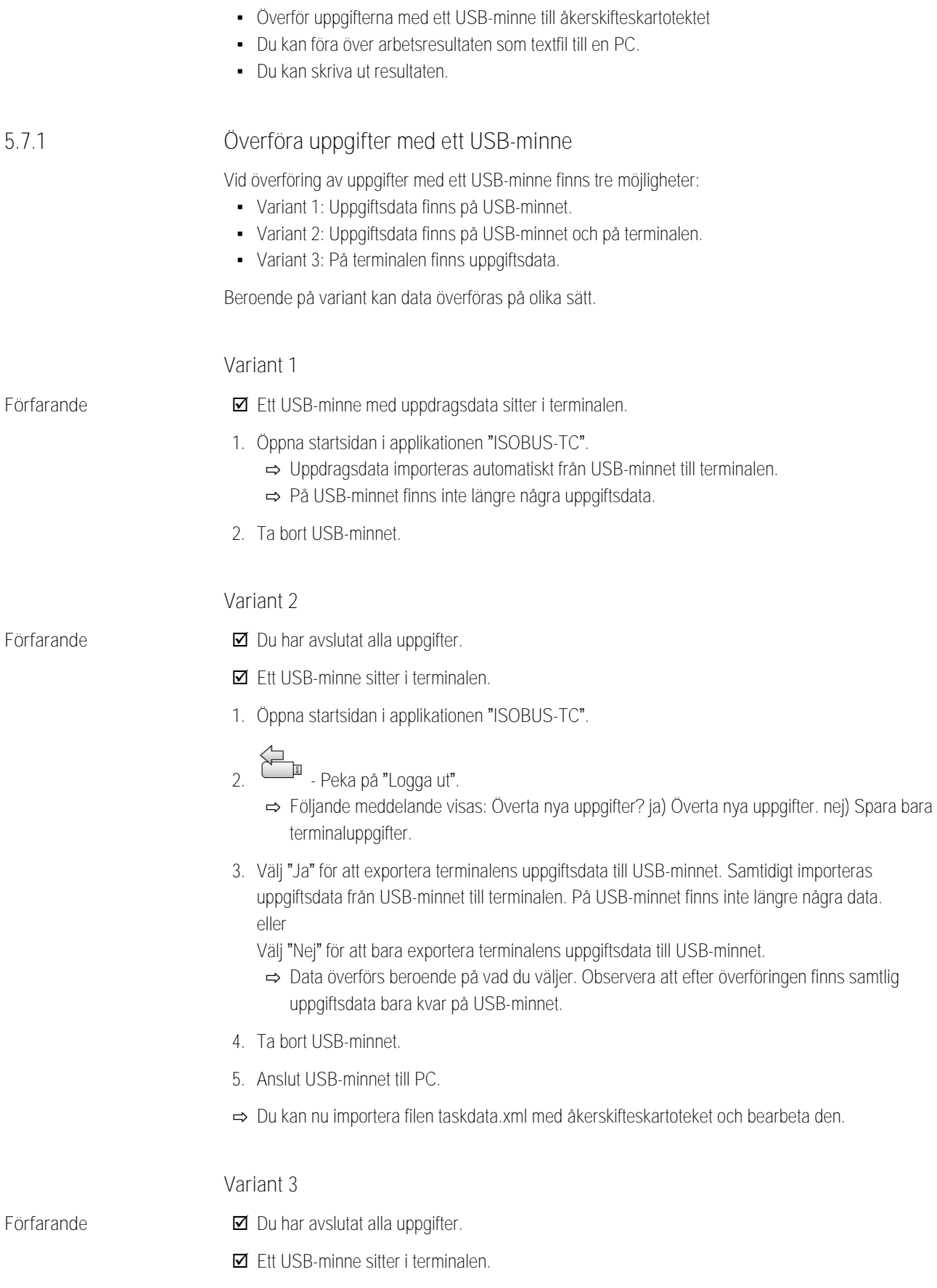

**1.** Öppna startsidan i applikationen "ISOBUS-TC".

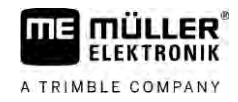

**2.** - Peka på "Logga ut".

⇨ Data överförs. Observera att efter överföringen finns samtlig uppgiftsdata bara kvar på USB-minnet.

- **3.** Ta bort USB-minnet.
- **4.** Anslut USB-minnet till PC.
- <span id="page-36-0"></span>⇨ Du kan nu importera filen taskdata.xml med åkerskifteskartoteket och bearbeta den.

### **Använda textfil 5.7.2**

Varje gång när du avslutar en uppgift skapas en textfil på datamediet. Du kan öppna den filen på din PC med ett vanligt textbearbetningsprogram.

Sett uppifrån kan följande information visas på verifikationen:

- Uppgiftsbetecknare
- Kund
- Jordbruksföretag
- Fält
- **-** Ansvarig person
- Start- och stopptider
- Uppgiftstid, därav:
	- Arbetstid
	- Körning
	- Förberedelse
	- Paus
	- Reparation
	- Omlastningstid
- **•** Berörda arbetare
- Använda arbetsredskap
- Börvärden
- Skapandedatum, skapandetid

Vilken information som visas i din dokumentation beror alltid på hur noga du har angett informationen i uppgiften och vilken information ISOBUS-jobbdatorn har överfört till applikationen ISOBUS-TC.

**Förfarande**

Gör så här för att skapa textfilen:

- Du har aktiverat parametern "Spara avslutade jobb som fil?".
- **1.** Stoppa en uppgift.
- **2.** På startsidan i applikationen ISOBUS-TC, peka på "Logga ut".
- ⇨ Textfilen paras på USB-minnet i mappen "**documents**".
- <span id="page-36-1"></span>⇨ Om du startar en uppgift flera gånger och stoppar den igen skapas flera filer.

### **Skriva ut resultat 5.7.3**

Om terminalen är ansluten till en av ME såld ISO-skrivare kan du skruva ut resultaten för varje avslutad uppgift som verifikation.

Steg 7: Avsluta dokumentation

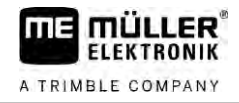

På verifikationen kan samma information visas som i en textfil som skapats automatiskt. Se kapitel: [Använda textfil \[](#page-36-0)➙ [37\]](#page-36-0)

**Förfarande**

ISO-skrivaren är ansluten till terminalen och är aktiverad.

- $\nabla$  Du har avslutat arbetet.
- **1.** Stoppa uppgiften.
- **2.** Öppna uppgiftsdata.

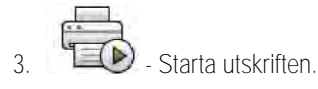

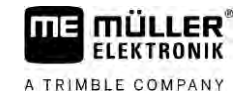

## **6**

# <span id="page-38-0"></span>**Avhjälpa störningar**

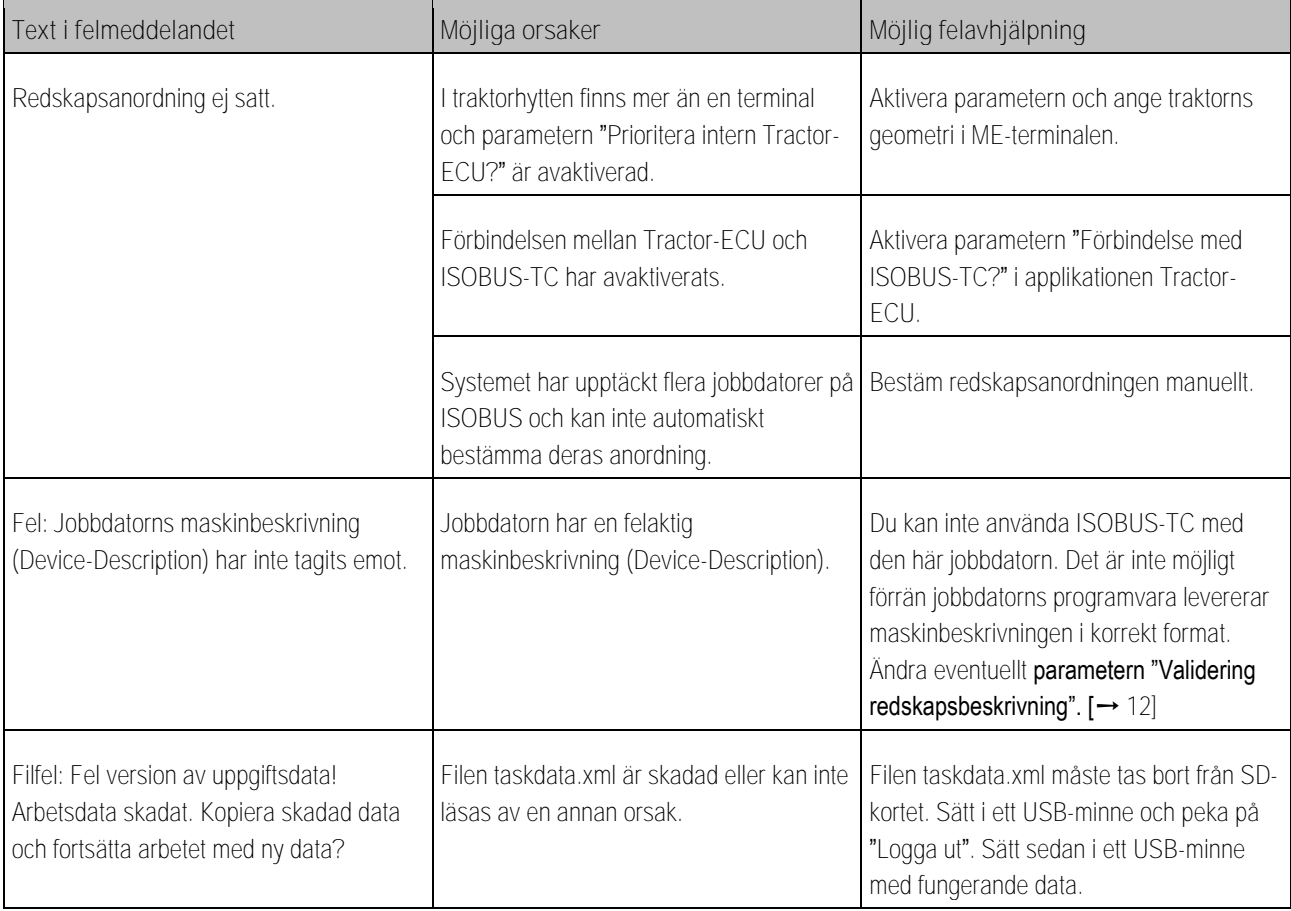